# BERNINA DesignWorks ソフトウェアスイート

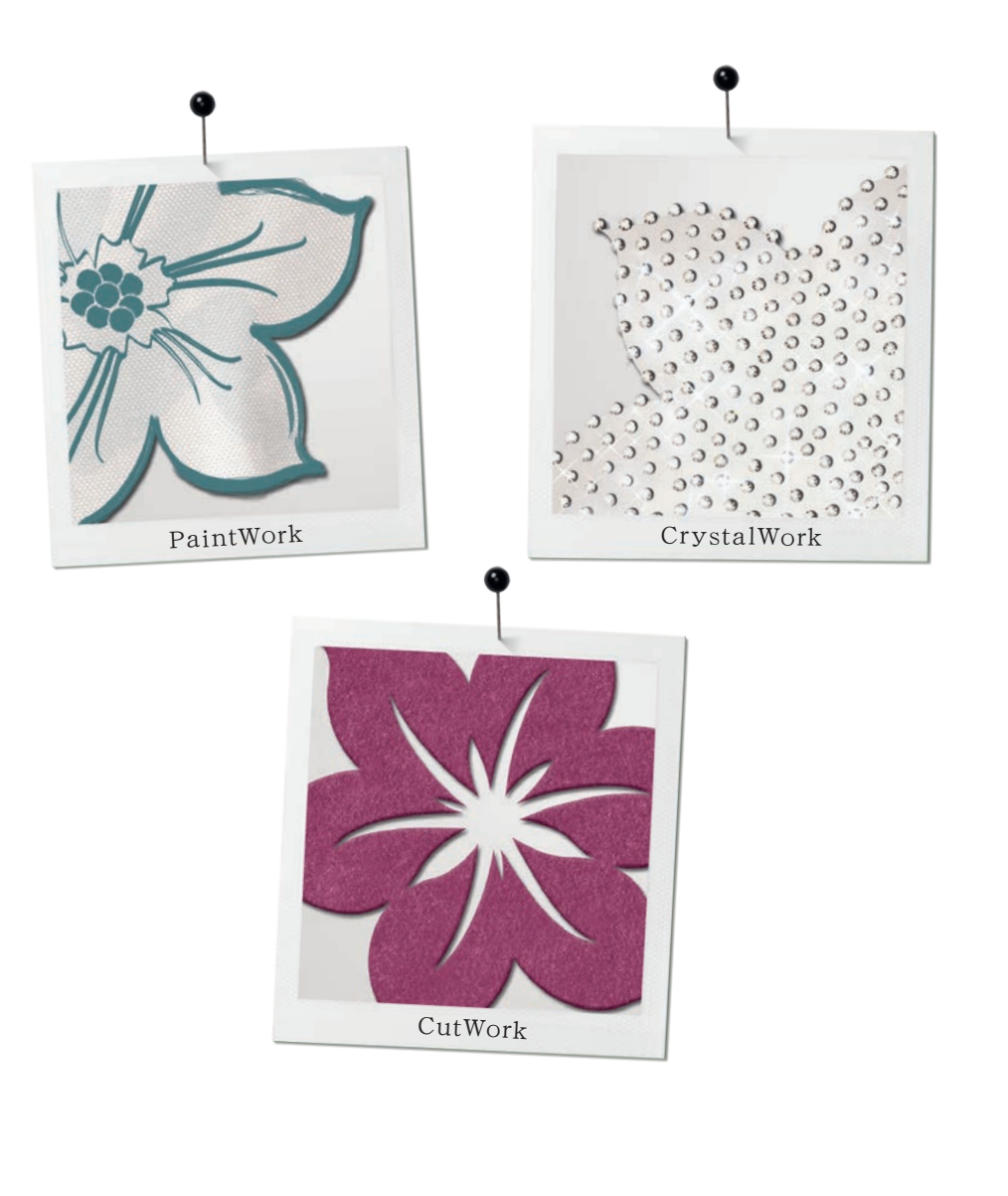

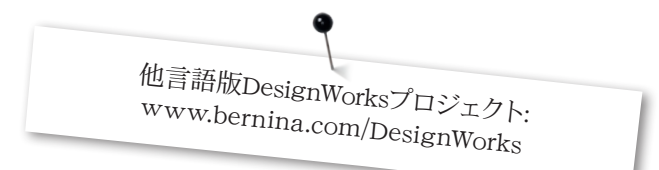

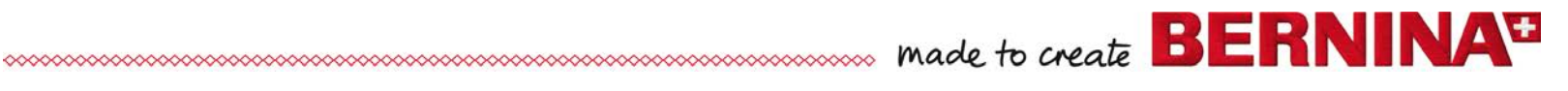

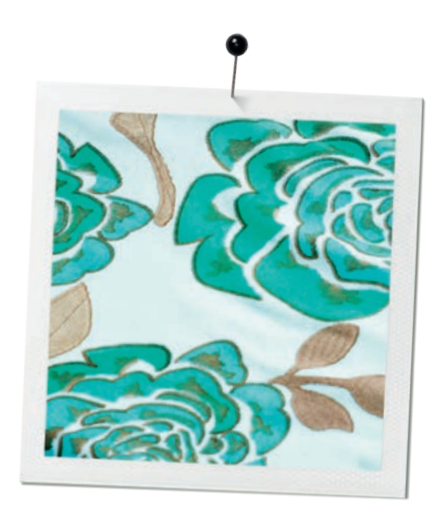

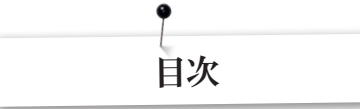

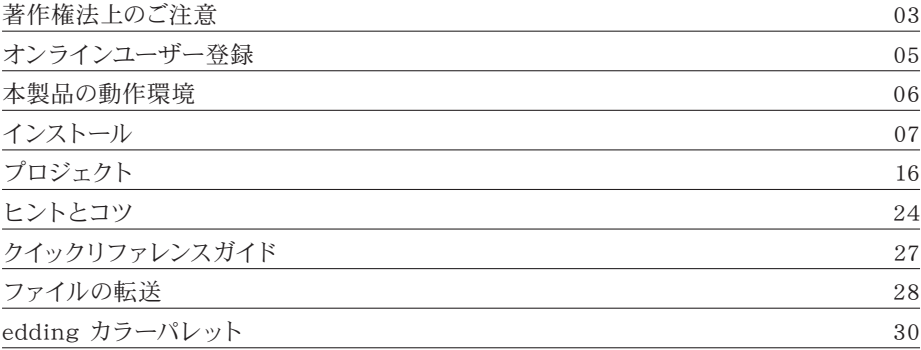

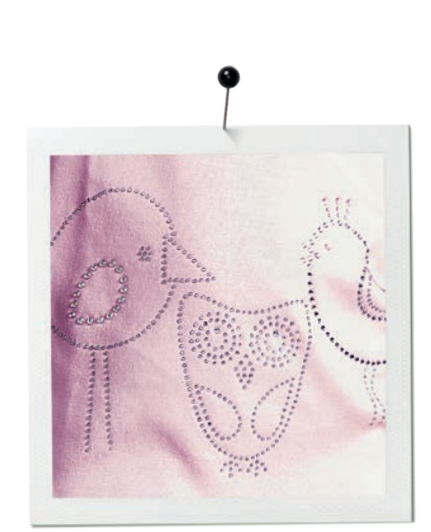

BERNINA DesignWorks 著作権法上のご注意

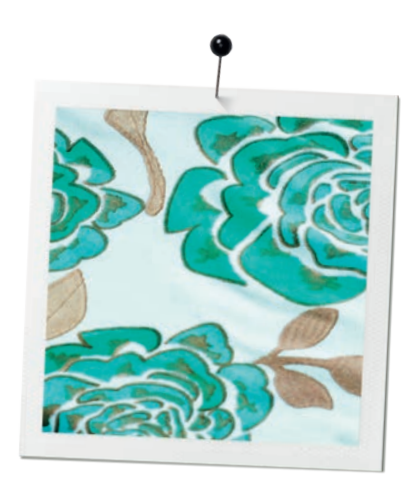

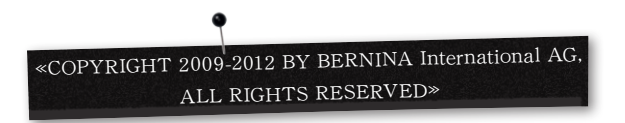

ベルニナデザインワークスソフトウェアユーザーマニュアル(以下「本書」)およびベルニナ デザインワークス(以下「本ソフトウェア」)のいかなる部分も、第三者への複製、転売、転 載、転写、記録媒体への保存、人間またはコンピュータの言語への翻訳、開示する行為を禁 じます。これは、電子的、機械的、電磁的、手動的その他のいかなる方法においても、ベルニ ナインターナショナルAGの書面による許可を得ることなく行うことはできません。

BERNINA International AG Seestrasse 161 8266 Steckborn / Switzerland www.bernina.com

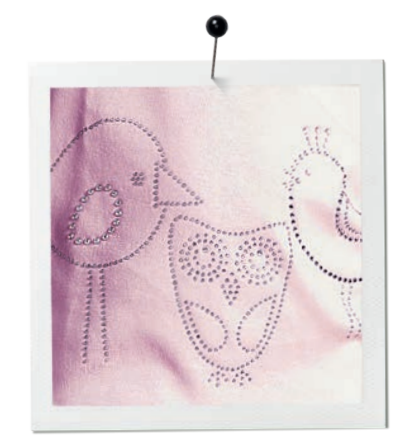

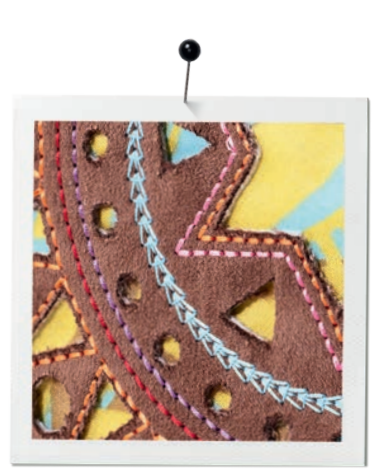

#### BERNINA DesignWorks 著作権法上のご注意

# ライセンスの許諾

### ご注意

本書に掲載されている表示画面イラストは説明用イメージであり、 本ソフトウェアで作成される画面上レイアウトとは異なります。

#### 印刷用のユーザーマニュアル&デザインワークスブック

ベルニナデザインワークスソフトウェア/カットワークソフトウェア にユーザーとしてご登録いただくと、個人利用分として、1部に限り ベルニナデザインワークスソフトウェアユーザーマニュアルのコピー を作成することが許されます。これは、自家用印刷機または印刷会 社において印刷することが可能です。

#### 保障の限定

ベルニナインターナショナルAG(以下、「当社」)は、お客様に本ソ フトウェアが配送された日から90日間に限り、USBセキュリティー キー(ドングルまたはハードウェアキー)とベルニナカットワーク、ペ イントワークおよびクリスタルワークアクセサリー(以下「本製品」) に物理的な欠陥があった場合、当該メディアを無料交換いたしま す。この場合には、保証期間内に本製品に領収書を添えてベルニナ 社あるいはベルニナ代理店あてにお戻しください。ただしその際発 生する配送料金や保険料、本製品の物理的な紛失、破損、誤配によ り生じる不利益については、お客様が一切の責任を負うものとしま す。お客様は、自身の技量および判断に従い、個人的な使用のため にソフトウェアを選択したものであり、当社はお客様が本ソフトウェ アを使用した場合のパフォーマンスまたは結果について一切保証し ません。法律が許容する範囲において、当社は、明示・黙示を問わ ず、商品性、市場性又は特定目的への適合性、タイトルおよび内容 に関する著作権法上の扱い等を含めて、いかなる保証もしないもの とします。また、本ソフトウェアがお客様の特定要求に必ずしも満 たすものではないこと、機能に起因する欠落を有する可能性がある こと、付属文書や画面上での説明と多少異なることを、お客様は承 認し同意するものとします。

#### 責任の限定

適用法が許容する限度で、根拠となる請求原因の内容いかんに関 わらず、本ソフトウェアと本製品、付属文書の使用または使用でき ないことから生ずる結果的、偶発的、あるいは間接的な損害額(営 業利益の損失、営業妨害、営業上の損失、あるいはこれと類似する 同様の一切の損害額あるいは損失額の請求を含みます)に対して、 当社または開発者、幹部社員、従業員、ライセンサーや関係者が、 お客様に対して責任を負うことはありません。これは、たとえベルニ ナ社やライセンサーあるいはベルニナ社の代表者がそうした損失 が発生する可能性を助言されていた場合でも、責任を負わないもの とします。以上の制限および排除の規定は、ユーザー移住地の法律 上許容される限度で適用されるものとします。

#### サービス利用期間

ベルニナデザインワークスソフトウェアの使用に関するライセンス 契約(以下、「当ライセンス」)は、お客様がエンドユーザー使用許 諾契約(EULA)(以下、「本契約」)の条件条項を遵守する限り、 有効です。お客様が本契約の規定遵守を怠った場合は、当社あるい はランセンサーの事前の通告なしに、当社はただちに当ライセンス を終了させる権利を有します。お客様は、ベルニナデザインワークス ソフトウェアならびにそのすべての複製品、USBセキュリティーキー (ドングル)、ドングルセキュリティーデバイスケーブル、ベルニナカ ットワーク、ペイントワークおよびクリスタルワークアクセサリー、ま たすべての付属文書を当社に返却することにより、当ライセンスを 終了させることができます。

#### お問い合わせ

ご不明な点がございましたら、お近くのベルニナ代理店または当社 までお問い合わせください。 BERNINA International AG CH-8266 Steckborn / Switzerland www.bernina.com

Software Copyright © 2009-2012

DRAWstitch Ltd. All rights reserved.

Artwork and manual Copyright © 2009 BERNINA International AG. All rights reserved. BERNINA is a trademark and/or registered trademark of BERNINA International AG. DRAWstitch is a trademark and/or registered trademark of DRAWstitch Ltd.

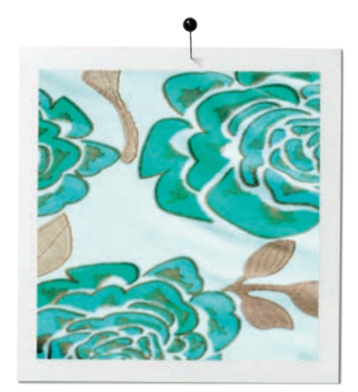

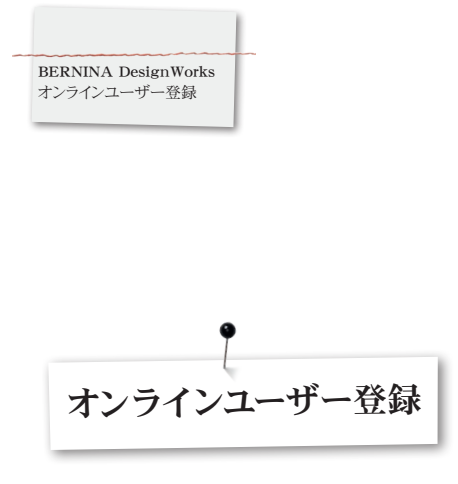

オンラインユーザーのご登録をいただきますと、無償のデザインワークスデザインや保証 サービス、ソフトウェアサービスパック、製品におけるアップグレード情報をご提供いたしま す。製品保証は、公式ベルニナ代理店でソフトウェアを新規ご購入されたお客様のみ対象と させていただきます。

オンラインユーザー登録は、www.bernina.comよりご登録ください。

<<製品サポート>>をクリック後、<<ソフトウェア登録>>へお進みください。

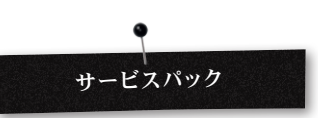

以下のリンクより、最新のデザインワークスサービスパックアップデートをインストールする ことをお勧めいたします。

www.bernina.com/downloads

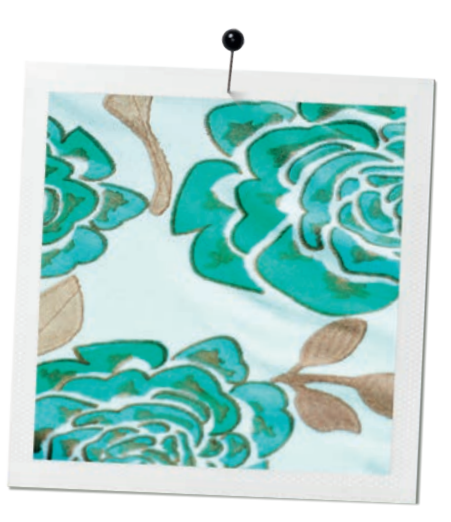

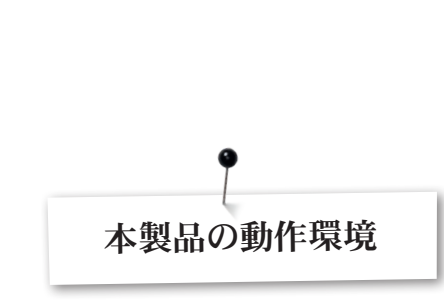

#### 最小限の仕様

BERNINA DesignWorks 本製品の動作環境

CPU: 1.5 GHz以上のインテルまたはAMDプロセッサ

RAM: 1 GB(Windows XPの場合) / 2 GB(Windows VistaTM & Windows® 7の場合) / 3 GB(Windows VistaTM 64ビット とWindows® 7 64ビットの場合)

ハードディスク:非圧縮空き容量1 GB

CD-ROM: インストール用

グラフィックカード:最小限:RAM 128MB以上3D DirectX 9アク セラレータ 32ビットカラー対応

Windows Vista/7をお使いの場合、Aero対応にしてください。

ディスプレイ解像度:1024 x 768

OS:最新版サービスパック付Windows XP®あるいはWindows VistaTM、Windows® 7

ポート:USBセキュリティーキーとベルニナUSBスティックあるいは ミシン(オーロラ)接続用のポート

マウス:使用可能

プリンター:Windowsに対応するもの

#### 推奨環境

CPU:1.5 GHz以上のインテルまたはAMDプロセッサ

RAM: 2 GB (Windows XPの場合) / 3 GB (Windows VistaTM & Windows® 7の場合) / 4 GB (Windows VistaTM 64ビット とWindows® 7 64ビットの場合)

ハードディスク:非圧縮空き容量1 GB

CD-ROM: インストール用

グラフィックカード:RAM 512MB以上3D DirectX 10アクセラレ ータ32ビットカラー対応

Windows® VistaTM/7をお使いの場合、Aero対応にしてくださ い。

ディスプレイ解像度:1024 x 768

OS:最新版サービスパック付Windows XP®あるいはWindows VistaTM、Windows® 7 (32~64ビット)

ポート:USBセキュリティーキーとベルニナUSBスティックあるい はミシン(オーロラ)接続用のポート

マウス:使用可能

プリンター:Windowsに対応するもの

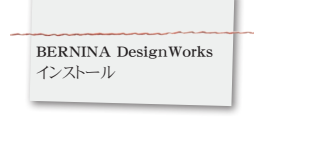

$$
\overbrace{\hspace{1.5cm}}^{\qquad \qquad \ \ \, \uparrow} \hspace{1.5cm} \overbrace{\hspace{1.5cm}}^{\qquad \ \ \, \uparrow} \hspace{1.5cm} \overbrace{\hspace{1.5cm}}^{\qquad \ \ \,
$$

### インストール用CD挿入

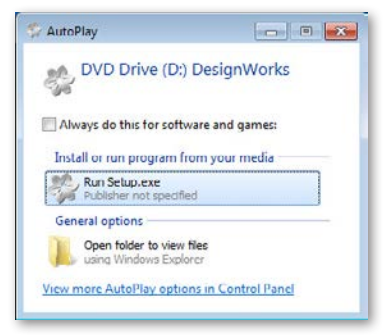

ベルニナデザインワークスのインストール用CDを、お使いのコンピ ュータのCD-ROMに挿入してください。この時、ウィンドウ上で起動 しているすべてのアプリケーションを終了させることをお勧めしま す。インストールプログラムが自動的に起動しない場合、Windows エクスプローラを開き、CD-ROMドライブ内の «setup.exe» プロ グラムを実行してください。インストールプログラムが自動で起動 した場合、次のようなウィンドウが画面上に表示されます。「Run Setup.exe(Setup.exeの実行)」を選んで、インストールを開始しま す。

ユーザーアカウント制御(Windows Vista/7のみ)

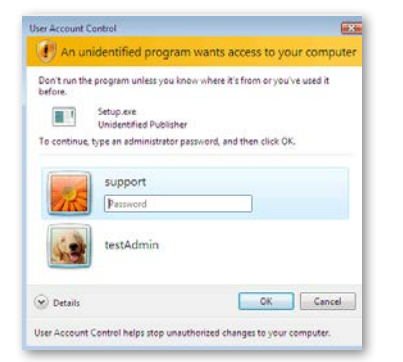

• Windows Vista オペレーティングシステムをお使いで、ユーザー アカウント制御が有効になっている場合、新規ソフトウェアやそ の操作続行について許可を求めるセキュリティ警告ウィンドウが 表示されます。

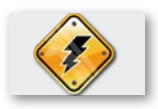

インストール作業を続行する前に、USBセキュリティー キーを引き抜き、お使いの刺繍ミシンの電源を切ってく ださい。

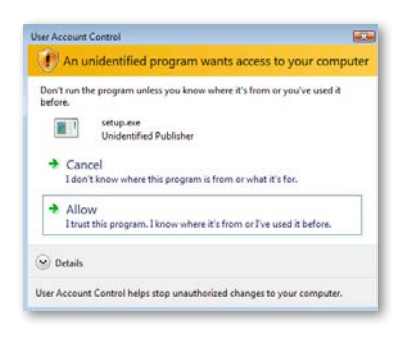

A. ユーザーが管理者アカウントではない場合、次のようなダイア ログが表示されます。ソフトウェアをインストールするには、適宜ユ ーザー名とパスワードを入力して、管理者として再度ログインする必 要があります。その後、「OK」ボタンをクリックすると、インストール が正常に続行します。

B. Windows Vistaオペレーティングシステムを管理者として実行し ている場合、次のようなダイアログが表示されます。インストールを 続行するには、この画面上で「Allow(許可)」を選択する必要があ ります。

#### ベルニナデザインワークスのインストールを開始する

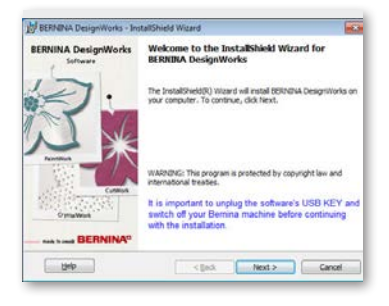

- インストーラーのインストール準備が整うまで、少々お待ちくださ い。次のようなダイアログが表示されると、ファイルのインストー ルが可能になります。インストールを続行するには、このダイアロ グ上の「Next(次へ)」ボタンをクリックしてください。「Help(ヘル プ)」ボタンをクリックすると、インストールガイドを確認すること ができます。
- 次のステップへ進む前に、以下の機器がお使いのコンピュータに 取り付けられて(接続されて)いないかを確認してください: USBセキュリティーキー

### ベルニナ刺繍ミシン

• これらの機器をUSBポートに接続するように促すインストールウ ィザードが表示されるまでお待ちください。

#### ライセンスの許諾

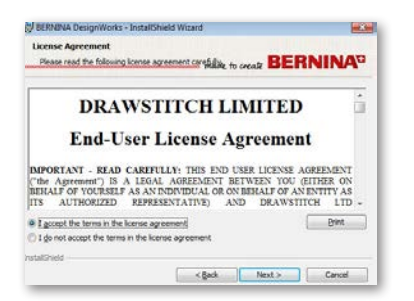

• このライセンスの許諾ウィンドウ上で、一番目のボタンをクリック し、契約のすべての条項に同意することを承認してください。

警告!

- この使用許諾書の条項をよく読んでください。
- 読んだら、「Next(次へ)」ボタンをクリックしてください。

# インストール先フォルダの変更ウィンドウ

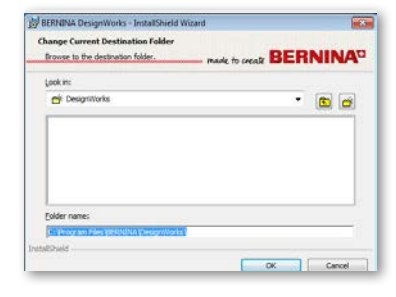

このウィンドウでは、インストール用にほかのディレクトリを選んだ り、あるいはダイアログで表示されているフォルダ内にベルニナデ ザインワークスをインストールすることが選択可能です。このウィン ドウのナビゲーションコントロールを使用して、お好きなフォルダを 選択し、「OK」ボタンをクリックして次へ進んでください。

### セットアップタイプ

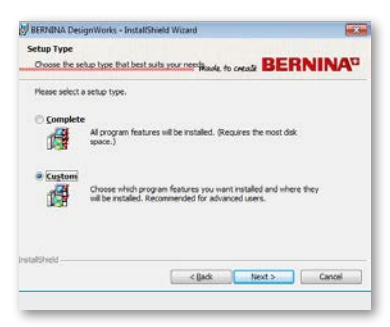

インストールタイプのウィンドウを選択してください。

A.「Complete(すべて)」を選ぶと、すべてのプログラム機能が自 動的にインストールされます。「Next(次へ)」ボタンをクリックする と、インストール作業が続行され、「プログラムのインストール準備 完了」というダイアログへ進みます。

B. [Custom (カスタム)」を選ぶと、インストールするプログラム機 能を選択することができます。(製品を熟知しているユーザーにお 勧めします)「Next(次へ)」ボタンをクリックしてください。

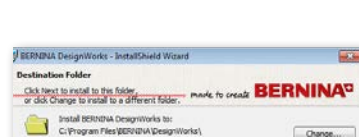

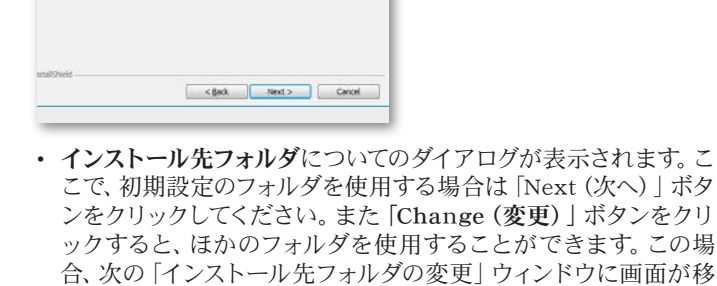

 $Q$  ange...

### インストール先フォルダ

行します。

#### カスタムセットアップ

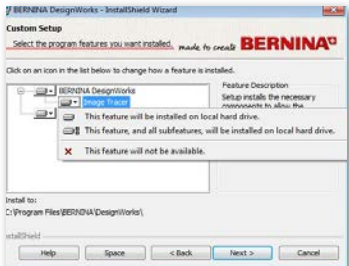

「Custom Setup(カスタムセットアップ)」ウィンドウが表示されま す。このウィンドウでは、特定の機能を追加あるいは削除することが できます。Image TracerとSamples が変更可能なフィールドです。 選択リストの左側にある コ アイコンをクリックすると、すべてのサ ブ機能やコンポーネントを展開することができます。アイコン1つに つき、3つのオプションから選ぶことができます。

- This feature will be installed on local hard disk. (この機能 をローカルハードディスクにインストールします。) このオプションは、最後のサブセクションの場合にだけ有効で す。例:このオプションで、1つ以上のカラーテーブルを選択するこ とができます。選択されていないサブ機能がある場合、メイン機 能は ■ アイコンで示されます。
- This feature and all sub-features will be installed on local hard disk. (この機能、およびすべてのサブ機能をローカルハード ディスクにインストールします。) このオプションを選択することにより、サブ機能を持つ機能をイ ンストールすることができます。例:このオプションで、カラーテ ーブルセクション内にある使用可能なすべての機能をインストー ルすることが可能です。すべてのサブ機能が選択された場合、メ
- This feature will not be available. (この機能をインストール しません。) サブフォルダ先に選択した特定の機能や、メイン機能 のすべてのオプションをインストール対象から外すことできます。 これは x: アイコンで示されます。

イン機能は = アイコンで示されます。

• 追加・削除したい機能を選択し終えたら、「Next(次へ)」ボタン をクリックしてください。

#### インストール準備完了

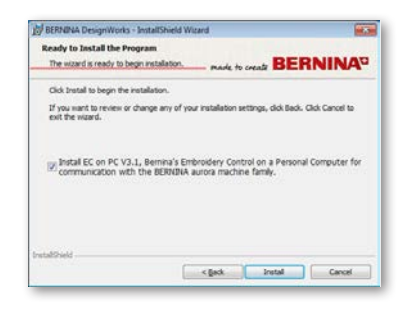

インストールする準備が整いました。「Install(インストール)」をク リックして、インストールを開始してください。この時点で、ECをPC 3.1 (ベルニナ刺繍ミシンコントロールソフトウェア)にインストール するか、インストールしないかを選択する必要があります。ベルニナ オーロラ家庭用刺繍ミシンへの接続を望まない場合は、チェックボ ックスをオフのままにしてください。ベルニナUSBスティックへの保 存や本ソフトウェアの「ベルニナに書き出す」機能をご利用いただく ために、ECのインストール先をPC 3.1に設定することをお勧めしま す。

EC on PC 3.1のインストールを選択すると、すぐにインストールが 開始します。以前のヴァージョンがコンピュータ上で見つかった場 合、それを新ヴァージョンと置き換えるようにブラウザから指示が 出た後、自動的にインストール作業が続行します。EC on PC 3.1の インストールが完了すると、ベルニナデザインワークスのインストー ルが自動的に続行します。

#### ご注意:

• EC on PCのインストールに必要な.Net Framework 2.0を追加 する必要がある場合があります。このプログラムのインストール が完了するまで時間がかかることがあります。しばらくお待ちく ださい。

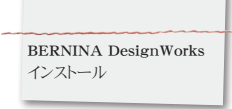

### インストール完了―DirectXのインストール

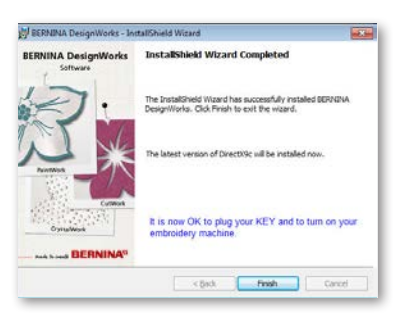

インストールが完了すると、確認ダイアログが次のように表示され ます。同じダイアログ内で、インストール終了時にDirectX 9.0cのイ ンストールに移行するという通知が表示されます。「Finish(終了) 」ボタンをクリックして、ベルニナデザインワークスのインストールが 完了すると、DirectX 9.0cのインストールが自動的に開始します。こ の時点で、お使いの刺繍ミシンとUSBセキュリティーキーを接続す ることができます。

以下のウィンドウの通りに、DirectXインストール手順に従ってくだ さい。

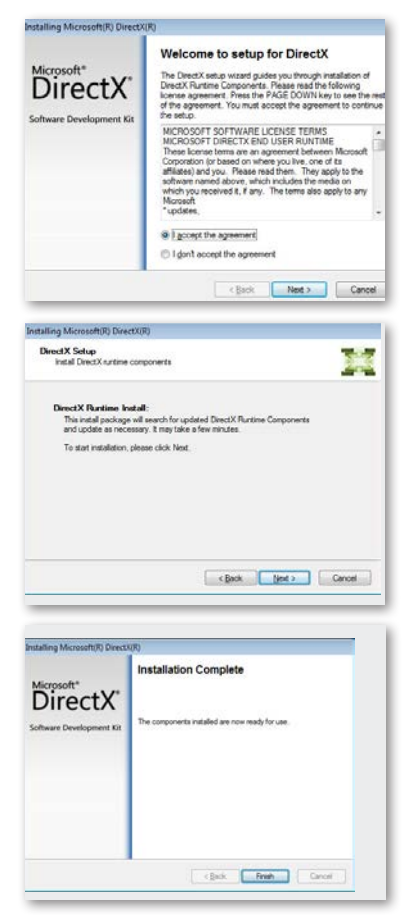

#### USBキーリモートアップグレードユーティリティ

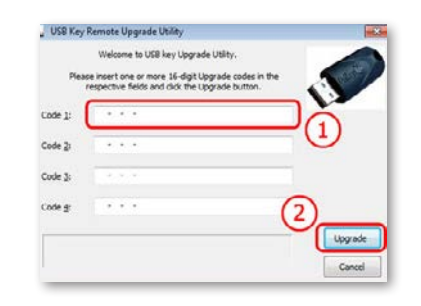

インストール終了後、「USB Key Remote Upgrade Utility(USBキ ーリモートアップグレードユーティリティ)」が表示されます。

ご注意:

- お使いのUSBキーがすでにアップグレードされている場合は、 「Cancel (キャンセル)」をクリックしてください。
- 旧ヴァージョンからアップグレードする場合は、付属の16ビットア ップグレードコード(複数の場合も)をそれぞれの「Code(コー ド)」枠に入力する必要があります。

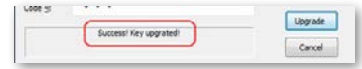

インターネットに接続されていることを確認して、「Upgrade(アッ プグレード)」ボタンをクリックしてください。アップグレードが完了 すると、成功通知メッセージが表示されます。

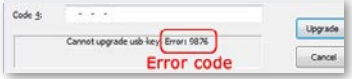

アップグレードに失敗し、エラーコードメッセージが表示された場 合、お使いのUSBキーの販売店・代理店からのサポートを受けてく ださい。

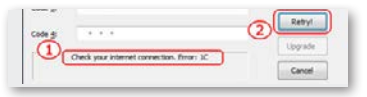

お使いのUSBキーを後でアップグレードしたい場合、その際に USB キーリモートアップグレードユーティリティにその際にアクセスする ことができます。ソフトウェア内にあるツールの「Menu(メニュー) 」から「Security Keys(セキュリティーキー)」に進み、コードを入 力した後、アップグレードを選択してください。

「Check your internet connection(インターネット接続を確認し てください)」というエラーが出た場合、インターネットが接続されて いるか、またはファイアウォールが無効になっていることを確認して ください。

### 再起動

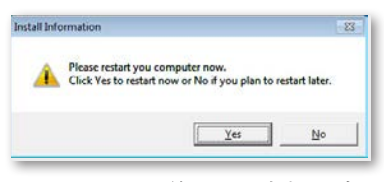

インストールが終了した時点で、新しくインストールされたプログラ ムを使用するためにコンピュータの再起動を求めるダイアログが表 示されます。すぐに再起動する場合は「Yes(はい)」を、後で再起動 したい場合は [No (いいえ) 」をクリックしてください。 [Yes (はい) 」をクリックする前に、データ消失を防ぐため、他のすべてのプログ ラムが閉じられているか確認してください。

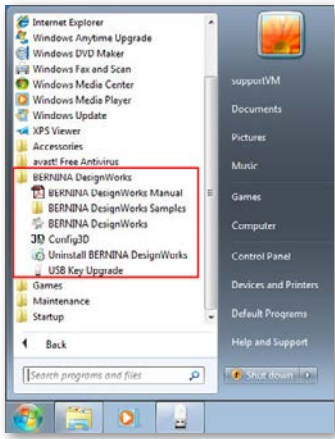

ベルニナデザインワークスソフトウェアのインストールに成功しまし た。本ソフトウェアを実行・起動するには、「Windows™ スタート」 メニューを開き、「すべてのプログラム」をクリックし、「BERNINA DesignWorks」内の「BERNINA DesignWorks」をクリックしてく ださい。

また、デスクトップ上にある「BERNINA DesignWorks」アイコンを ダブルクリックすることでも本ソフトウェアを起動することができ ます。

#### 再インストール

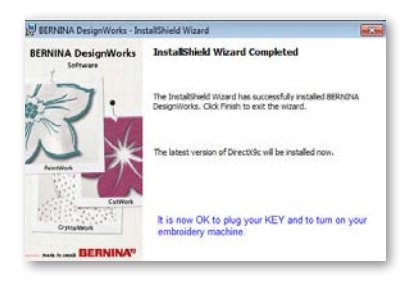

これまでの手順の中でインストールの中止を望む場合、「Cancel( キャンセル)」ボタンをクリックしてください。次のようなウィンドウ が表示されます。その際、インストール以前の状態に復元されます。 誤って [Cancel (キャンセル) 」ボタンをクリックしてインストールを 中止してしまった場合、最初からインストールし直す必要がありま す。Windowsエクスプローラを起動し、ベルニナデザインワークスの インストール用CDがセットされているCD-ROMドライブをダブルク リックして、再度インストールを行ってください。

### プログラムメンテナンス

コンピュータ上にベルニナデザインワークスをインストールした後、 インストール用CDを使用して既存のプログラムの部分的な修正や 修復、またベルニナデザインワークス自体を削除することが可能で す。本プログラムメンテナンスオプションを有効にするには、以下の 手順に従ってください:

ベルニナデザインワークスのインストール用CDをCD-ROMドライ ブに挿入してください。インストールプログラムが自動的に起動し ない場合、Windows エクスプローラを開き、CD-ROMドライブ内の 「setup.exe」をクリックしてください。Windows Vista/7オペレー ティングシステムをお使いで、ユーザーアカウント制御が有効になっ ている場合、新規ソフトウェアやその操作続行について許可を求め るセキュリティ警告ウィンドウが表示されます。

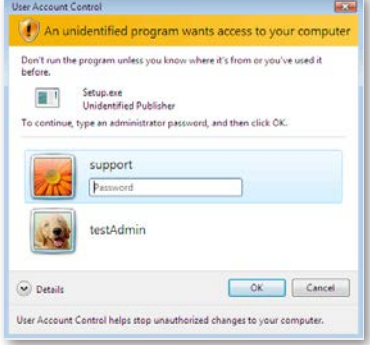

• ユーザーが管理者アカウントではない場合、次のようなダイアロ グが表示されます。ソフトウェアをインストールするには、適宜ユ ーザー名とパスワードを入力して、管理者として再度ログインする 必要があります。その後、「OK」ボタンをクリックすると、インスト ールが正常に続行します。

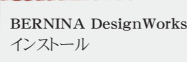

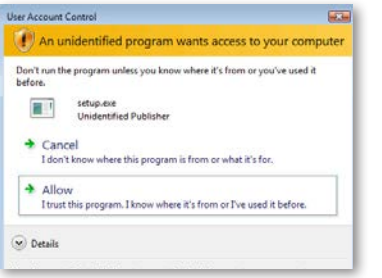

· Windows Vistaオペレーティングシステムを管理者として実行し ている場合、次のようなダイアログが表示されます。インストール を続行するには、この画面上で「Allow(許可)」を選択する必要 があります。

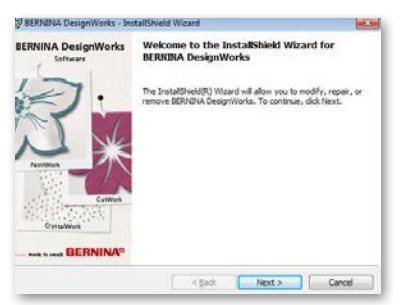

#### 次のようなウィンドウが表示されます:

「Next(次へ)」ボタンをクリックして、メンテナンスオプションの選 択へ進んでください。

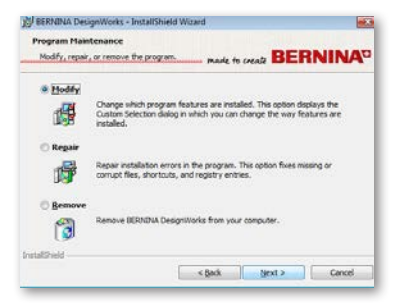

このウィンドウでは、ベルニナデザインワークスソフトウェア の「Modify(修正する)」、「Repair(修復する)」あるいは 「Remove(削除)」を選ぶことができます。

#### 修正する

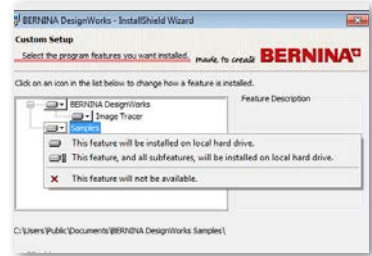

メインのメンテナンス画面上で「Modify(修正する)」を選択し、 「Next(次へ)」ボタンをクリックすると、インストールされたプログ ラムを修正することができます。その際に、次のようなウィンドウが 表示されます。このウィンドウでは、カラーテーブルやそのほかのパ ーツを追加・削除することによって、インストールされたプログラム 機能を変更することが可能です。追加・削除したい機能を選択し終 えたら、「Next (次へ)」ボタンをクリックしてください。

Image TracerとSamplesが変更可能なフィールドです。選択リスト の左側にある コ アイコンをクリックすると、すべてのサブ機能やコ ンポーネントを展開することができます。アイコン1つにつき、3つの オプションから選ぶことができます。

- This feature will be installed on local hard disk. (この機能 をローカルハードディスクにインストールします。) このオプション は、最後のサブセクションの場合にだけ有効です。例:このオプシ ョンで、Image Tracerのアドオンを選択することができます。選 択されていないサブ機能がある場合、メイン機能は□ アイコン で示されます。
- This feature and all sub-features will be installed on local hard disk. (この機能、およびすべてのサブ機能をローカルハード ディスクにインストールします。) このオプションを選択すること により、サブ機能を持つ機能をインストールすることができます。 例:このオプションで、カラーテーブルセクション内にある使用可 能なすべての機能をインストールすることが可能です。すべてのサ ブ機能が選択された場合、メイン機能は コ アイコンで示されま す。
- This feature will not be available. (この機能をインストールし ません。) サブフォルダ先に選択した特定の機能や、メイン機能の すべてのオプションをインストール対象から外すことできます。こ れは K· アイコンで示されます。

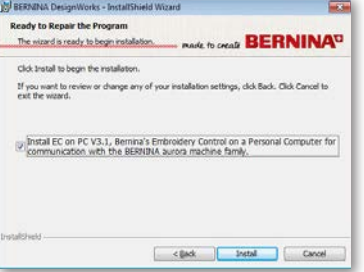

次のようなウィンドウが表示されます。 「Install(インストール)」ボタンをクリックしてください。 追加機能のインストールが開始します。

BERNINA DesignWorks インストール

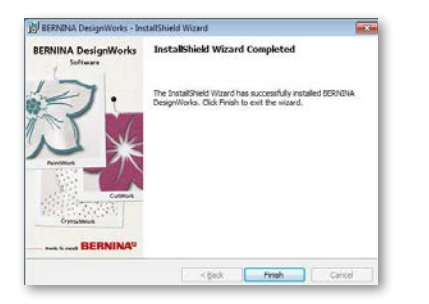

インストールが完了すると、確認ダイアログが次のように表示され ます。「Finish (終了)」ボタンをクリックして、ベルニナデザインワ ークスのインストールを完了してください。

#### 削除する

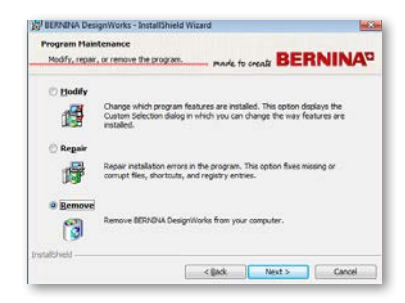

最後のメンテナンスオプションは、プログラムの削除です。メインの メンテナンスウィンドウで「Remove(削除)」オプションを選択し、 「Next(次へ)」ボタンをクリックしてください。これは、インストー ルされたベルニナデザインワークスと付属アクセサリーをコンピュ ータから削除するための機能です。

上部に示されたウィンドウ上で [Remove (削除) | ボタンをクリック して、プログラムのアンインストールを行ってください。

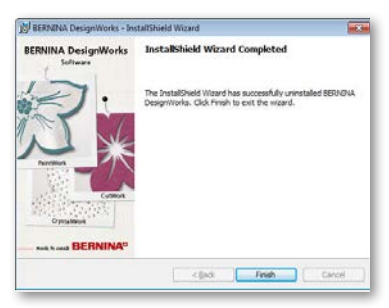

プログラムの削除が完了すると、確認ダイアログが次のように表示 されます。「Finish(終了)」ボタンをクリックして、ベルニナデザイ ンワークスのアンインストールを完了してください。

#### 修復する

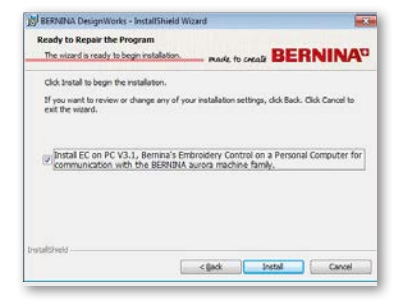

2つ目のメンテナンスオプションに「Repair(修復する)」がありま す。このオプションで、不適切な使用やプログラムの欠損部分に起 因するエラーの修復を行うことができます。また、欠損または破損 したファイルやショートカット、レジストリエントリもこのオプション で修復されます。メインのメンテナンスウィンドウで「Repair(修復 する)」を選び、「Next (次へ)」ボタンをクリックしてください。その 際、次のようなウィンドウが表示されます。 [Install (インストール) 」ボタンをクリックしてください。プログラムの自動修復が開始しま す。

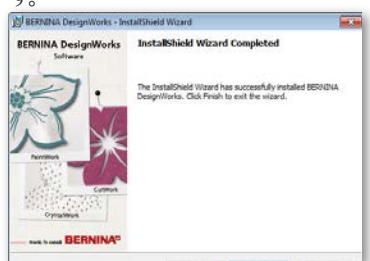

インストールが完了すると、確認ダイアログが次のように表示され ます。「Finish(終了)」ボタンをクリックして、ベルニナデザインワ ークスのインストールを完了してください。

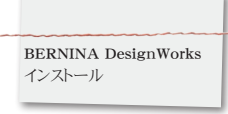

# グラフィックカードの3Dプロパティをカスタマイズする

ベルニナデザインワークスを起動する際になんらかの問題が発生する場合、「スタート」>「すべてのプログラム」>「BERNINA DesignWorks」>「Config3D」の順にクリック操作して、本ソフトウェアの3D設定を調整する必要がある場合があります。お使いのグラフィ ックカードがRAM 64Mb以上でかつ最新のドライバー、DirectX 9.0cかそれ以降のヴァージョンがインストールされている状態であれば、 ベルニナデザインワークスを問題なく起動することができます。「BERNINA DesignWorks Config3D」をロードすると、次のようなダイア ログボックスが表示されます。

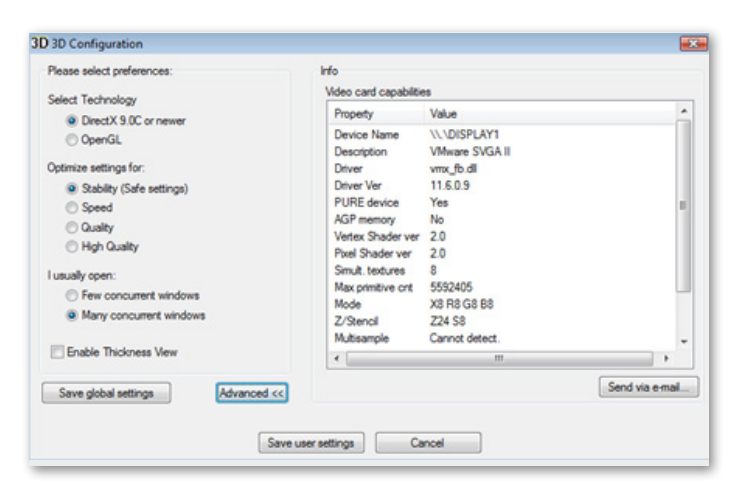

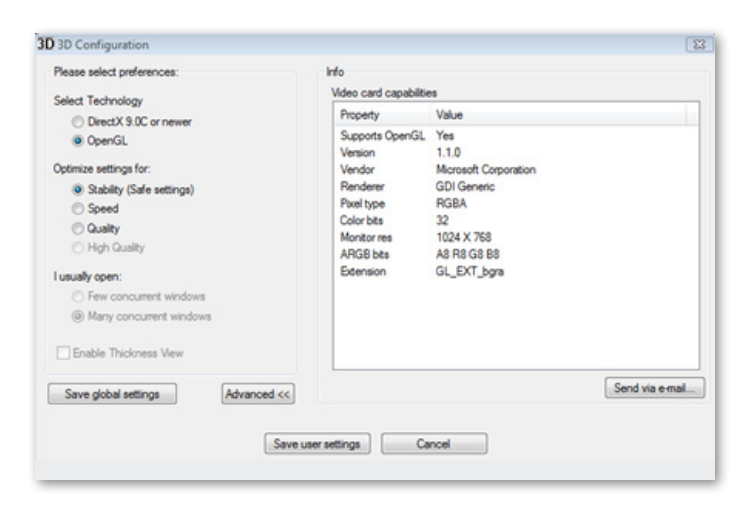

### お使いのグラフィックカード機能によっては、このダイアログ上でベ ルニナデザインワークス®3Dプレヴュー設定を調整する必要があ ります。

ベルニナデザインワークス3Dコンフィグレーションの「Advanced( 詳細)」ボタンをクリックすると、お使いの [Video card capabilities(ビデオカード機能)」のインフォメーションリストが表 示されます。これはコンピュータ上にインストールされているグラフ ィックカードについての技術的な情報です。このインフォメーション リストは「Send via email(メール送信)」をクリックすることにより メール送信することができます。またご希望の「テクノロジー選択」 や3D設定の視覚化、お使いのグラフィックカードについての便利な テクニカル情報の閲覧も可能です。

### テクノロジー選択

このダイアログ上で、ベルニナデザインワークスがサポートする2つ のテクノロジーから1つを選ぶことができます。

DirectX 9.0cかそれ以降のヴァージョンは、ベルニナデザインワ ークスで使用されるデフォルト3Dテクノロジーです。そのため、ベ ルニナデザインワークスが適切に作動するには、「DirectX 9.0cか それ以降のヴァージョン」がコンピュータ上にインストールされて いる必要があります。ベルニナデザインワークスアプリケーション 内の高性能3Dプレヴューをお楽しみいただくには、このオプション を選択する必要があります。

OpenGL選択で、OpenGLと互換性のあるグラフィックカードを使 用することができます。ベルニナデザインワークス内の3D画像を 見るためのもう一つの方法としてOpenGLを利用できます。お使い のグラフィックカードがDirect3D画像との互換性に問題がある場 合に選択することをお勧めします。2つのテクノロジーのどちらの 場合も、それぞれの製造会社の公式ホームページよりダウンロード して、お使いのグラフィックカードのドライバーを常に最新の状態 にしておく必要があります。ラップトップ型のコンピュータをお持ち の場合は、ラップトップ製造会社の公式ホームページからお使い のグラフィックカード用ドライバーをダウンロードする必要があり ます。

これらのテクノロジーがサポートされているかチェックするには、 「OpenGL」オプションを選び、「Advanced(詳細)」内のインフ ォメーションリストから、「Property(プロパティ)」リストを参照し てください。その際、「Supports OpenGL(OpenGLサポート有り) 」オプションの「Value (有効性)」の部分が「Yes (はい)」となっ ているか確認してください。

### 最適化の設定

以下のオプションは、ベルニナデザインワークス内で利用可能なス テッチ部分の3Dプレヴュー画質に関わるオプションです。オプショ ン:

「Stability(安定性)」選択で、ソフトウェア内の3Dプレヴュー画 質を最低値に設定することで、プレヴューパフォーマンスが向上し ます。

「Speed(スピード)」選択で、快適なプレヴューパフォーマンスを 維持したまま、ソフトウェア内の3Dプレヴュー画質を中間レベルに 設定します。

「Quality(クオリティ)」選択で、快適なプレヴューパフォーマン スを維持したまま、ベルニナデザインワークス内のステッチ部分の 3Dプレヴューを高画質で見ることができます。

「High Quality(高画質)」選択で、お使いのグラフィックカード の性能に合わせた最高画質3Dプレヴューが得られます。

#### デザインの数設定

このセクションでは、コンピュータ上で一度に作業できるデザインの 数を設定することができます。開くことができるデザインの数は、 お使いのグラフィックカードの性能によって左右されます。高性能 のグラフィックカードの場合、多数のベルニナデザインワークスデザ イン例を高画質3Dプレヴューでご利用できます。一方、お使いのグ ラフィックカードの性能が低い場合、限られた数のデザイン例しか 開くことができません。

「Few concurrent BERNINA DesignWorks windows」オプシ ョンで、画面上に開くベルニナデザインワークスデザイン例の数を 減らすことにより、3Dプレヴューの高画質を保つことができます。

「Many concurrent BERNINA DesignWorks windows」オプ ションで、3Dプレヴュー画質の平均値を設定することによって、多 数のベルニナデザインワークスデザイン例を画面上に開くことがで きます。日々のご利用目的に応じて、3D設定を選択してください。

3D設定終了後、「Save User Settings(ユーザー設定の保存) 」ボタンをクリックして、変更を確定してください。「Save User Settings(ユーザー設定の保存)」ボタンをクリックすると、変更し た3D設定はログイン中のWindows®ユーザーアカウント上だけに 適用されます。「Save Global Settings(グローバル設定の保存) 」ボタンをクリックすると、変更した3D設定はコンピュータ上のすべ てのユーザーアカウント上に適用されます。変更後の3D設定は、次 回以降のベルニナデザインワークス起動時にも反映されます。本ソ フトウェアが起動しない場合は、ベルニナデザインワークスの3Dセ ットアップで3D画質を下げた後、設定変更を保存して再起動する必 要があります。

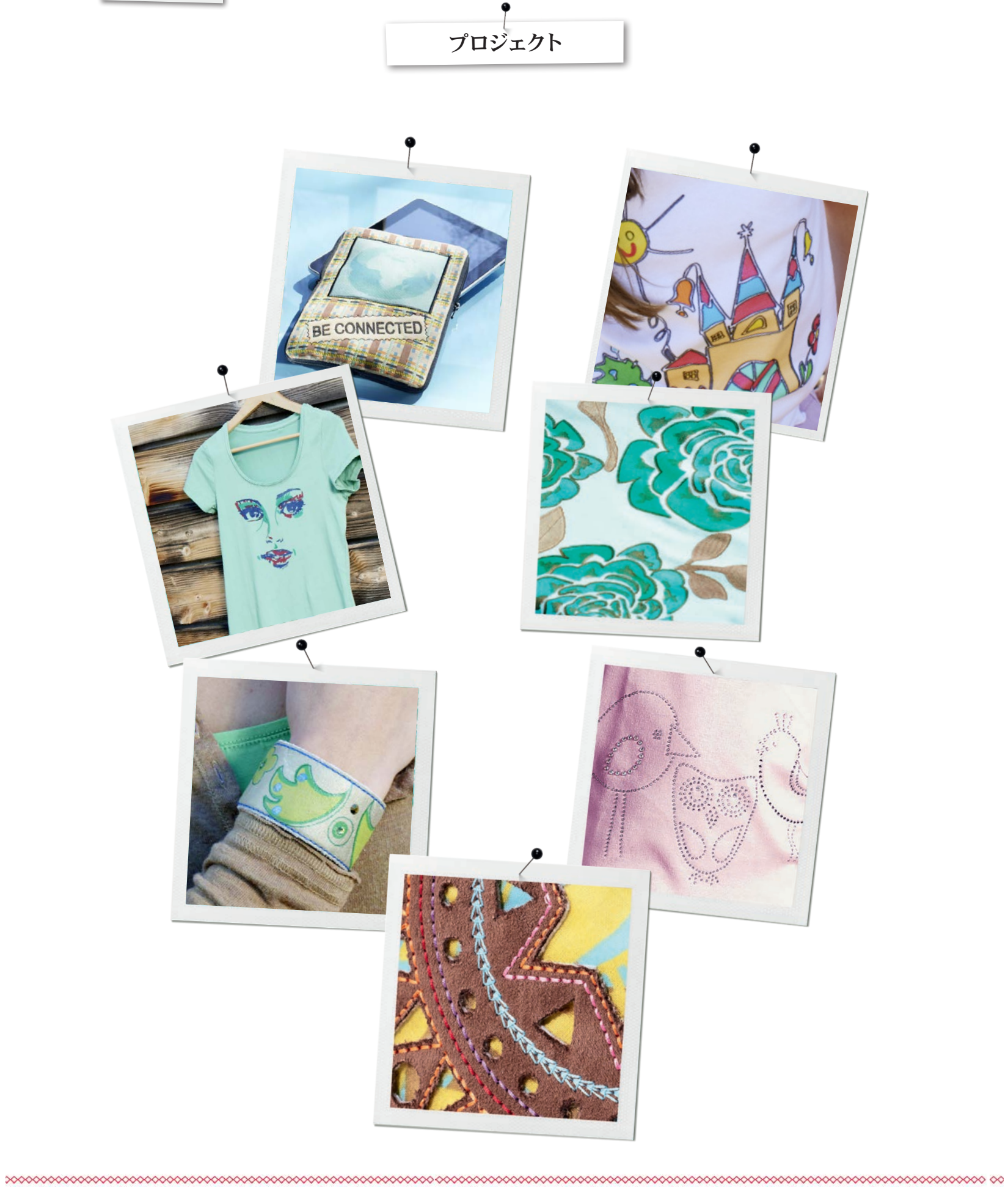

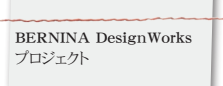

the control of the con-

デザインワークス起動

### ファイルを開く

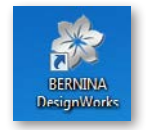

• デスクトップ上のアイコンをダブルクリッ クして、本ソフトウェアを起動してくださ  $\stackrel{\cdot }{\bigvee}\lambda _{\circ }$ 

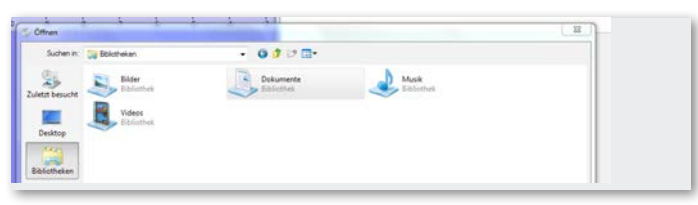

• 「Open(開く)」で、「Libraries(ライブラリ)」と 「Documents(ドキュメント)」をクリックしてください。

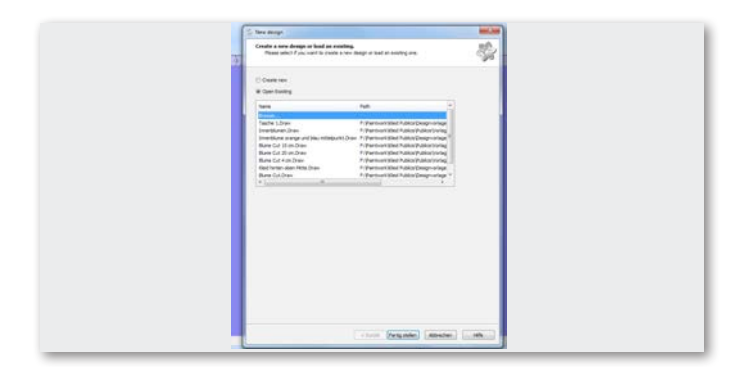

• 「New Design(新規デザイン)」ウィンドウ上の「Open Existing(既存のファイルを開く)」と「Browse(ブラウザ)」をク リックしてください。

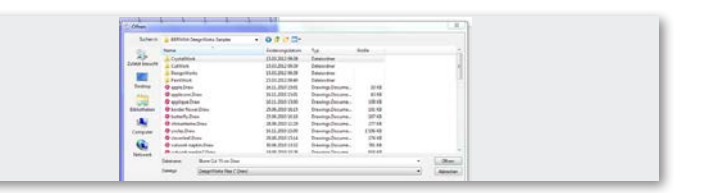

• 「BERNINA Design Works samples(ベルニナデザインワーク スサンプル)」フォルダ内にあるご希望のファイルを選択してくだ さい。

### 選択したデザインが開きます。

ベルニナ刺繍ミシンへの書き出し用に、デザインの調整作業を行 ってください。詳しくは「ファイルの転送」チャプターを参照してく ださい。

ご注意: クリスタルをご使用のデザインは別個に保存されます。

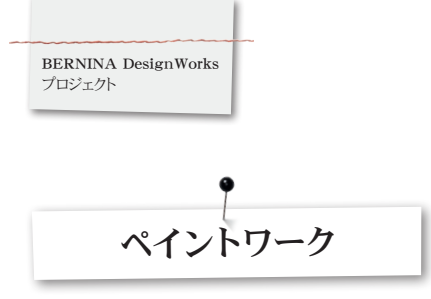

### ペイントワーク

#### 重要:

デザインの体裁は生地の質感とペンによって左右されるため、ま ずサンプルを作成することをお勧めします!

• 生地を適切な刺繍用安定紙とあわせて刺繍枠にはめ、刺繍機 に取り付けてください。

• お取り扱いの素材によっては、必要に応じて「ヒントとコツ」と いうチャプターをお読みください。

• ペイントワークデザインをミシン画面上で開いてください。

color sequence(色の配列)がカラーインフォメーションバー内 に描写されます。

### $\ell$  1 EDDING TEXTILSTIFT

ヒント:ステッチを追加する際、Stitch plate/CutWork/straight = orangeを使用してください。

- PaintWork Tool # 93(ペイントワークツール用93番)を取り付 け、選択して、適切なペンアダプターを挿入してください。
- 画面上に表示されている色に合わせてペンの色を選択し、取り付 けてください。.
- ご希望のペンの線密度に合わせてペンの高さを調整してくださ い。
- 刺繍を開始してください。
- カラーインフォメーションバーに従って、それぞれの色を順次塗っ てください。
- ペン製造会社のアドバイスに従って色を調節してください。

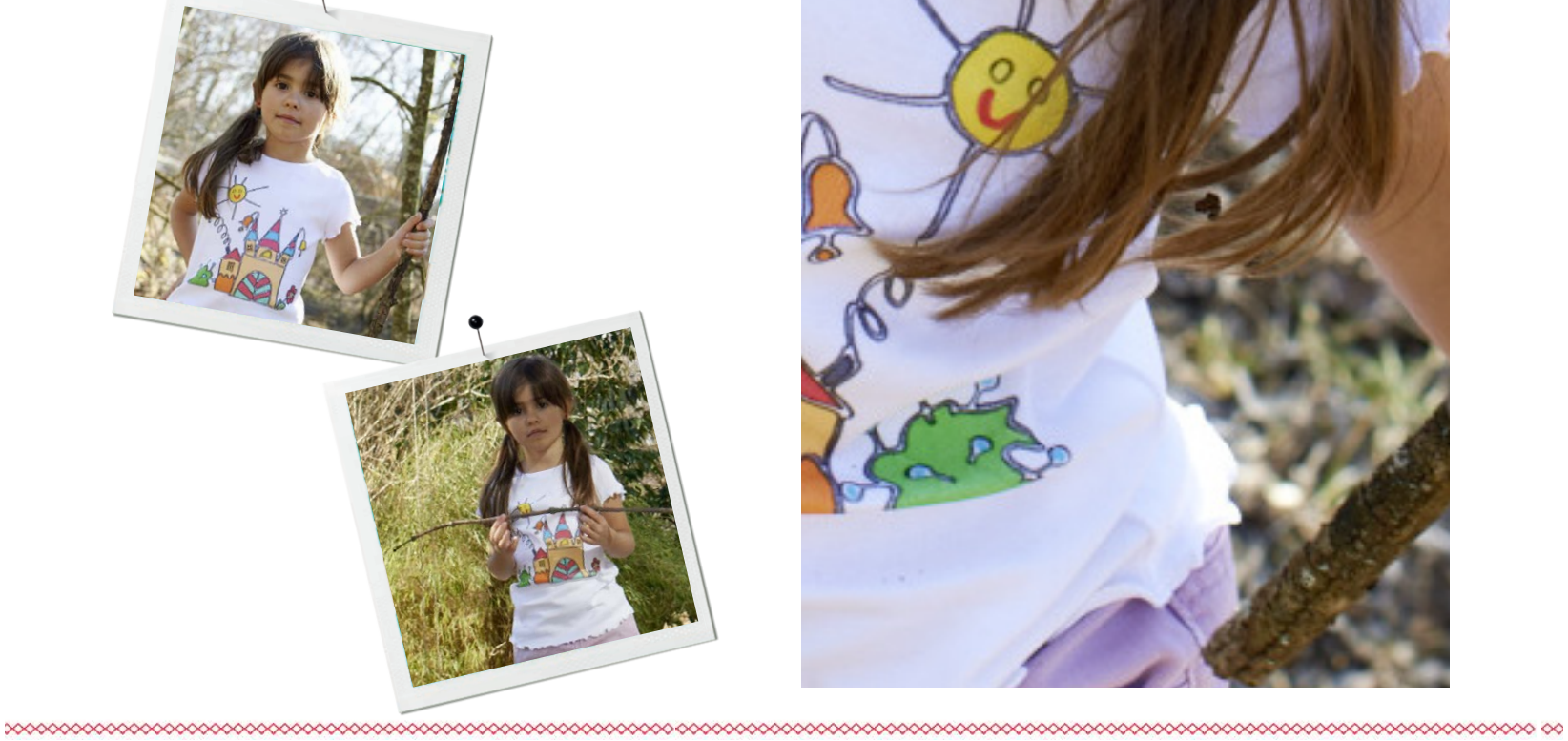

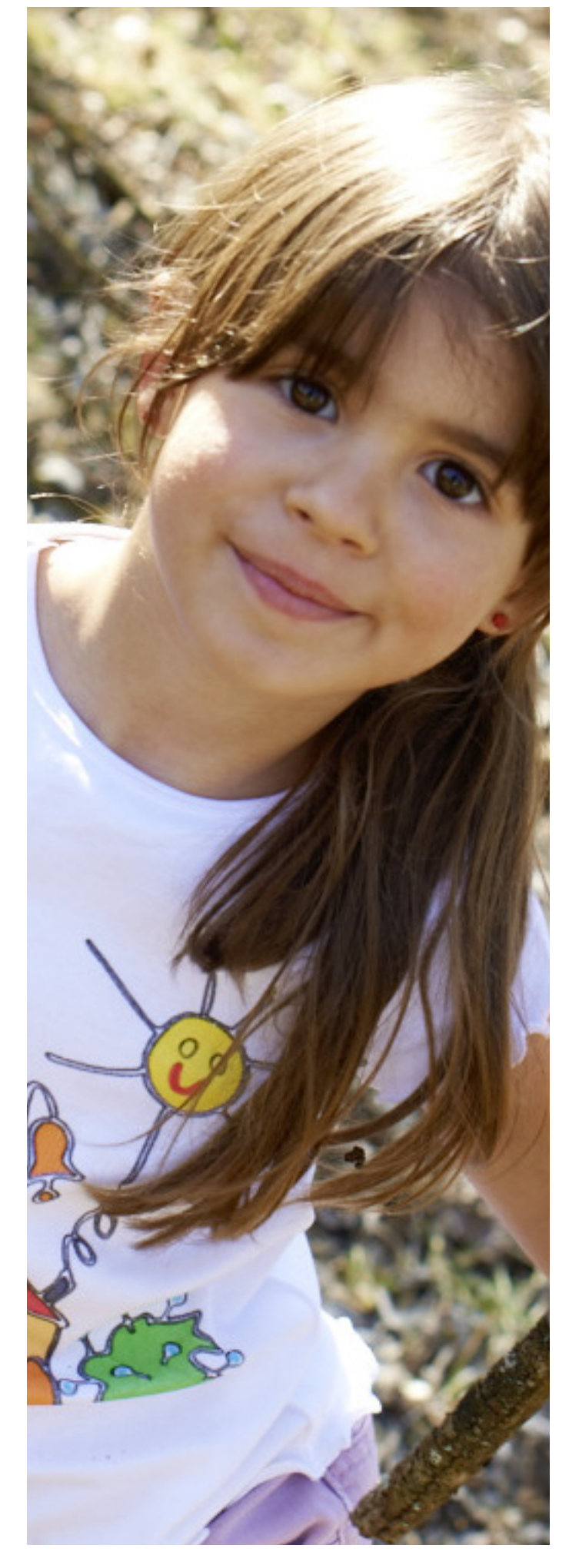

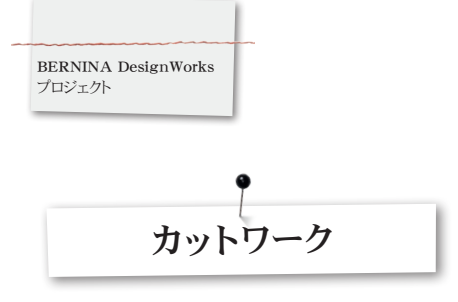

### カットワーク

- 生地を適切な刺繍用安定紙とあわせて刺繍枠にはめて、刺繍機 に取り付けてください。
- 多種類の素材のお取り扱いについては、「ヒントとコツ」をお読みく ださい。
- Stitch plate/CutWork/straight = orangeを取り付けてください。
- 針を取り外し、カットワークツールを固定してください。
- Presser foot # 44C(押え金44C番)を取り付け、選択してくださ い。
- カットワークデザインをミシン画面上で開いてください。カットパ ターンがカットワークツール記号といっしょにカラーインフォメー ションバー内に表示されます。ミシンによっては、各カッティング ポジションが異なった色で表示されます。

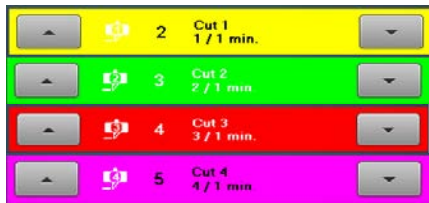

- カラーインフォメーションバーに表示されるそれぞれのカッティン グポジションに合わせて、カットワークツールを調整してくださ  $V_{\lambda_{\alpha}}$
- 裁断を開始してください。
- カラーインフォメーションバーに表示されている4つのカッティン グポジションに従ってすべての裁断工程を終えてください。

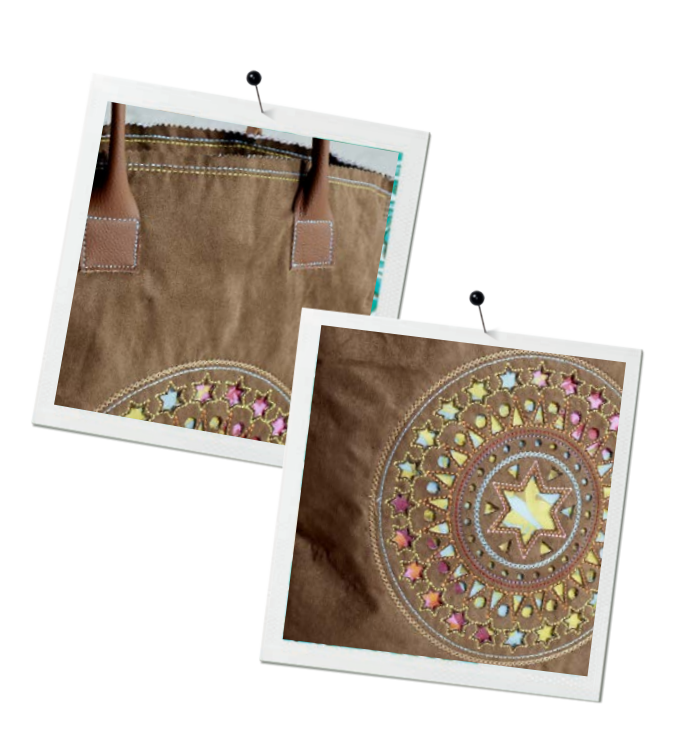

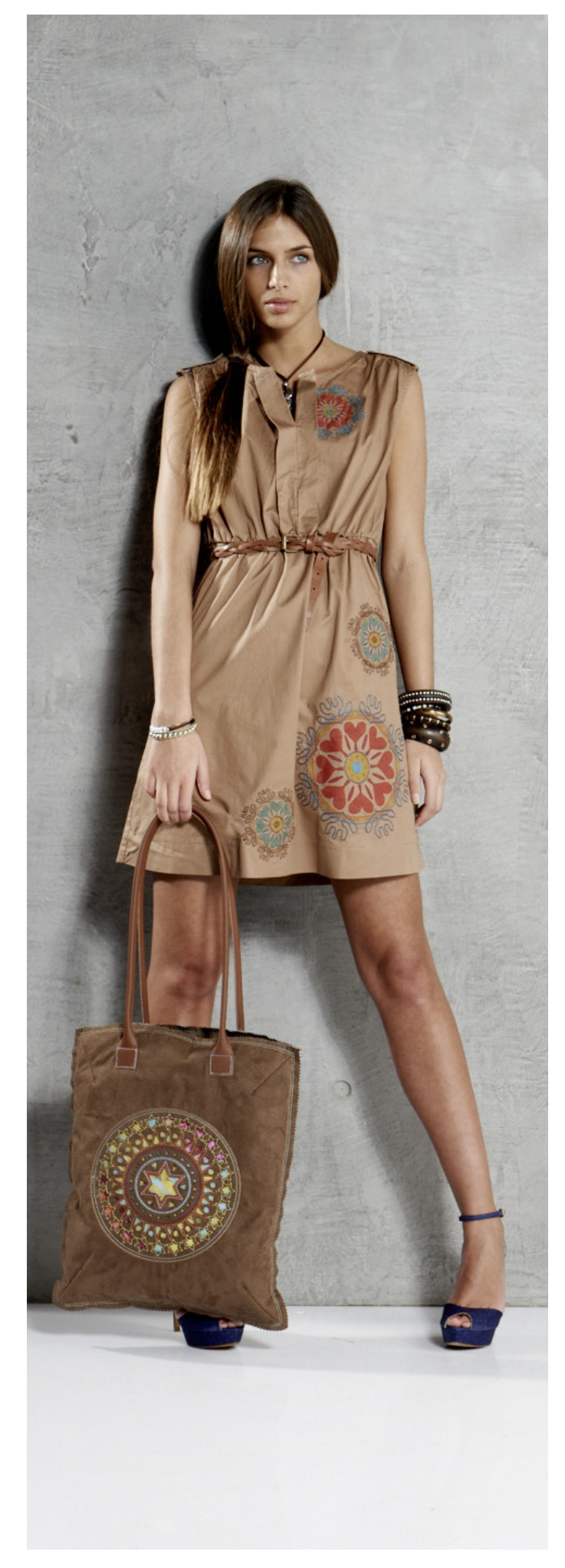

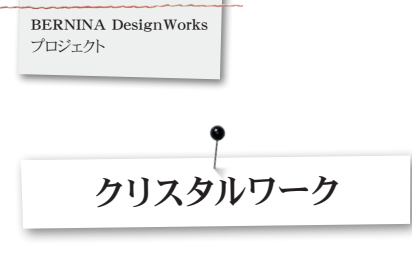

### クリスタルワーク

#### 準備するもの

- 薄手の紙(ベーキング/クッキングシート)
- テンプレート素材(緑)
- 裏紙 (厚紙)
- 転写テープ
- 薄手の紙をテンプレート用に取り付けてください。
- 以下が、ベルニナ社がお勧めするテンプレート素材用の薄手の紙 です。
- フリーザーペーパー
- 刺繍枠にフィットするベーキングあるいはクッキングシート

#### 重要:

クリスタルワークコンテイナー(クリスタル容器)が刺繍枠の下 にある状態になるよう、薄手の紙のみを刺繍枠にはめてくださ い。通常、生地とあわせて刺繍枠にはめる刺繍作業の場合とは 異なりますのでご注意ください。

さまざまな大きさや色のクリスタルストーンを使用するデザイン の場合、大きさ・色ごとに別個のテンプレートを作成する必要が あります。

- 薄手の紙を刺繍枠の内側にはさんでください。
- 刺繍枠の外側を取り付け、しっかりと全面にゆるみが無いように 張ってください。余分な紙は取り除いてください。
- デザイン(プリントプレヴュー)のサイズに合わせてテンプレート 素材(緑)をカットしてください。
- テンプレート素材を刺繍枠の上にのせてください。

ヒント:刺繍ミシンの「Virtual Positioning(ヴァーチャルポジショ ニング)」という機能を利用して、テンプレート素材の正確な刺繍枠 上の位置を決定することができます。

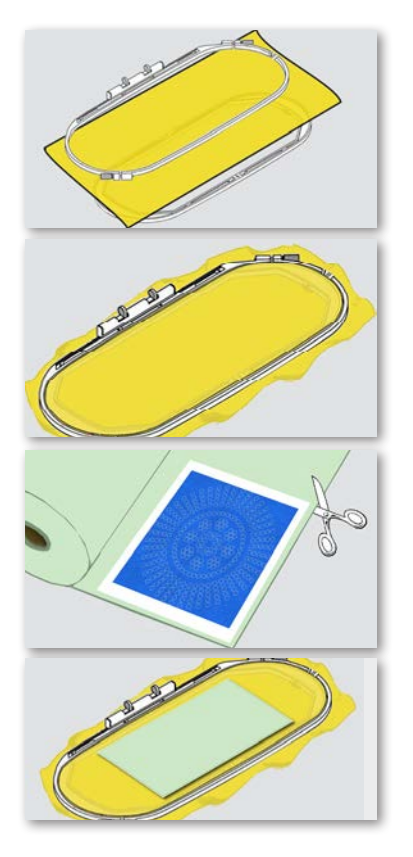

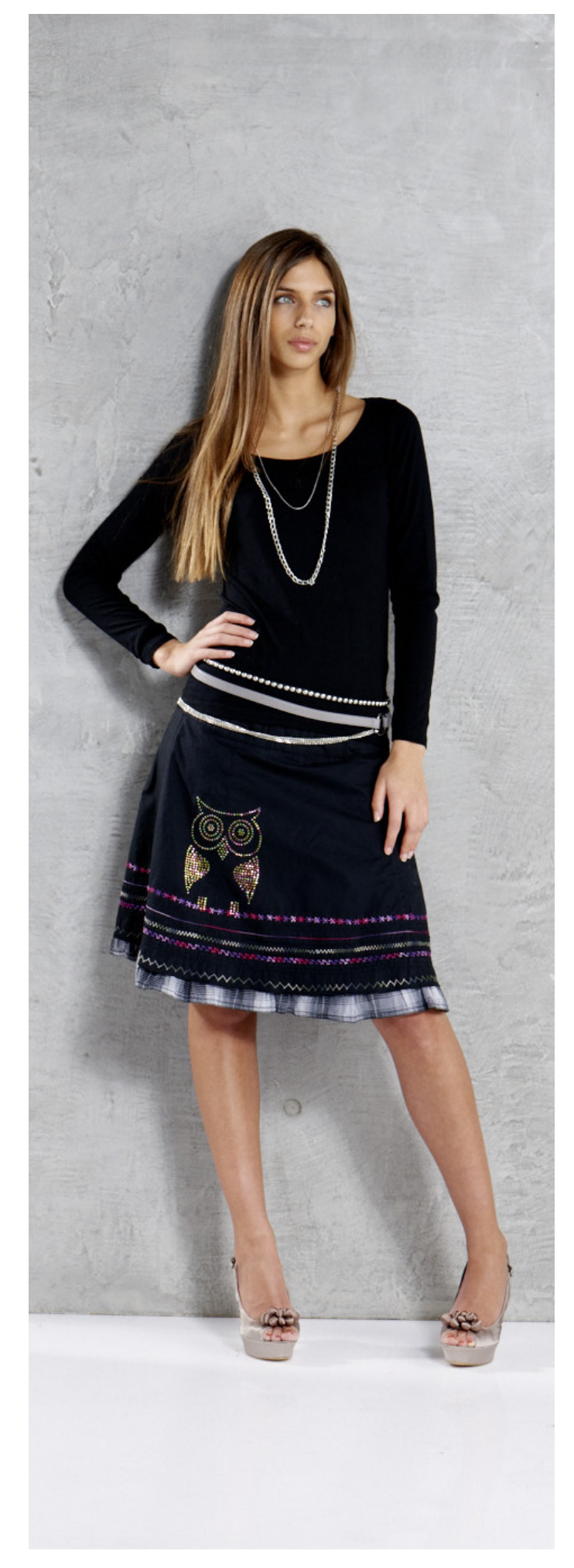

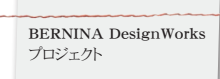

#### クリスタルワークデザインをミシン画面上で開く

クリスタルワークデザインが、クリスタルの記号と大きさ、色情報 といっしょにカラーインフォメーションバーに表示されます。

#### 1 Swarovski Round<br>1 - 227 / 1 min. ö  $\sim$

- CrystalWork foot # 48(クリスタルワーク用押え金48番)を取り 付け、選択してください。
- Stitch plate/CutWork/straight = orangeを挿入し、選択してくだ さい。
- 適切な打ち抜きスタンプとダイプレートを取り付けてください。
- 刺繍枠を刺繍機に取り付け、テンプレート素材を枠にくっつけて ください。
- 裁断を開始してください。
- クリスタルデザインのサイズによっては、クリスタルワークコンテ イナー(クリスタル容器)を空にする必要があります。コンテイナ ーの目盛は自動的にセットされます。コンテイナーの中身が満杯 になると、空にするようにメッセージが表示されます。その場合、 刺繍枠を外してクリスタルワークコンテイナーを空にしてくださ  $V_{\rm \,2}$
- コンテイナーと刺繍枠を再度取り付け、作業を続行してください。

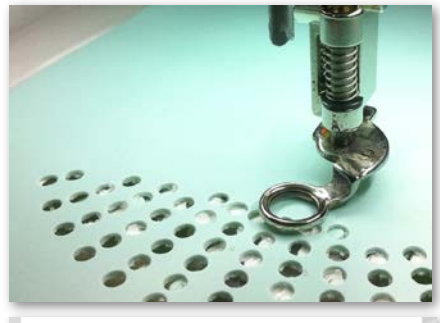

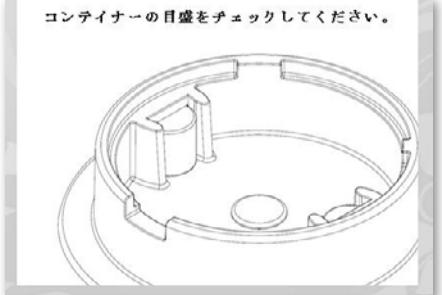

#### ご注意:

**こ**出意。<br>新しいデザインに作業を移す際は、使用するストーンのサイズに合 わせて適切な打ち抜きスタンプとダイプレートを取り付けてくださ い。打ち抜きスタンプのサイズ4種類SS06、SS10、 SS12、 SS16 は、ダイプレートと各スタンプに彫られています。

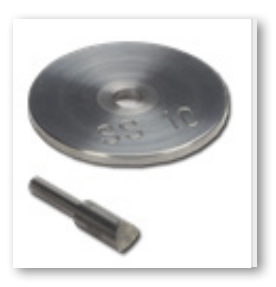

- 裁断後、薄手の紙からテンプレート素材をはがして、トレイの中の 厚紙にのせて作業してください。
- テンプレート上にクリスタルを出して、円を描くようにやさしくブ ラッシングしながらそれぞれの穴にクリスタルをはめ込んでくだ さい。
- テンプレートの表面に返してください:余分なクリスタルを取り除いてくださ い。

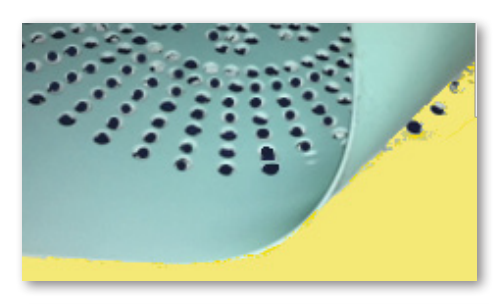

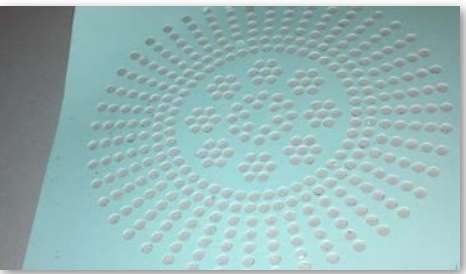

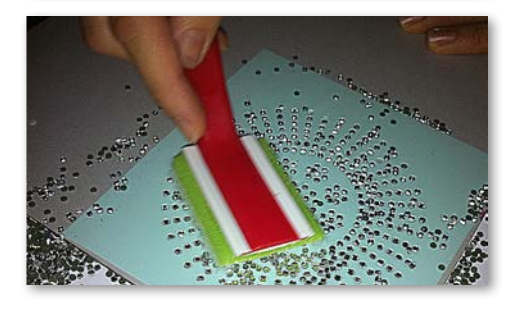

# BERNINA DesignWorks プロジェクト

- デザインのサイズに合わせて転写テープをカットし、クリスタルの 上に貼ってください。この際、上からしっかりと押しつけてくださ い。
- クリスタルデザインがくっついている転写テープをゆっくりはがし てください。全部のクリスタルが転写テープにくっつくように注意 してださい。
- 生地の希望箇所にデザインを置き、乾いたアイロンでおよそ20秒 間押しつけてください。
- 転写テープをゆっくりはがしてください。

#### ご注意:

- アイロンの温度とアイロンをかける時間は、お使いの生地に合わ せて調整してください。
- 繊細な生地をご使用の場合、当て布をしてください。

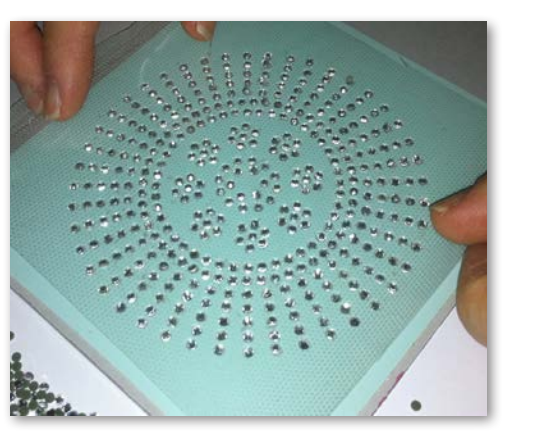

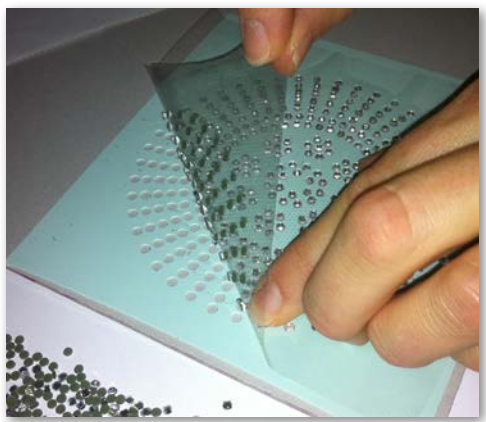

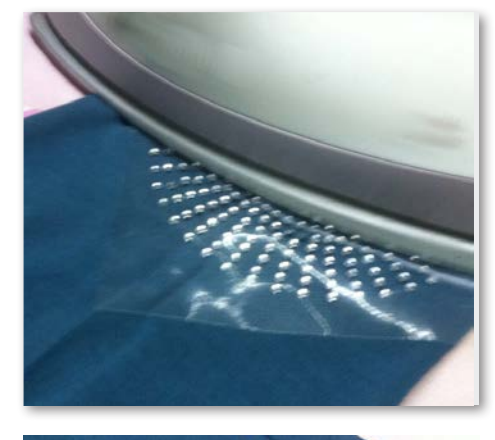

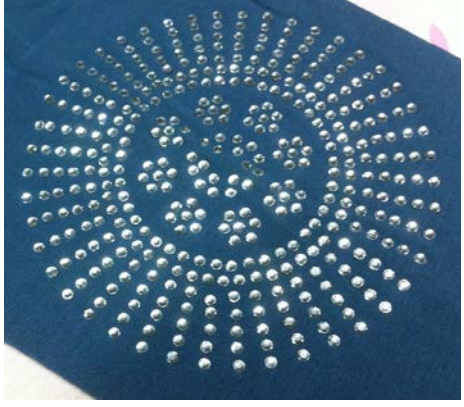

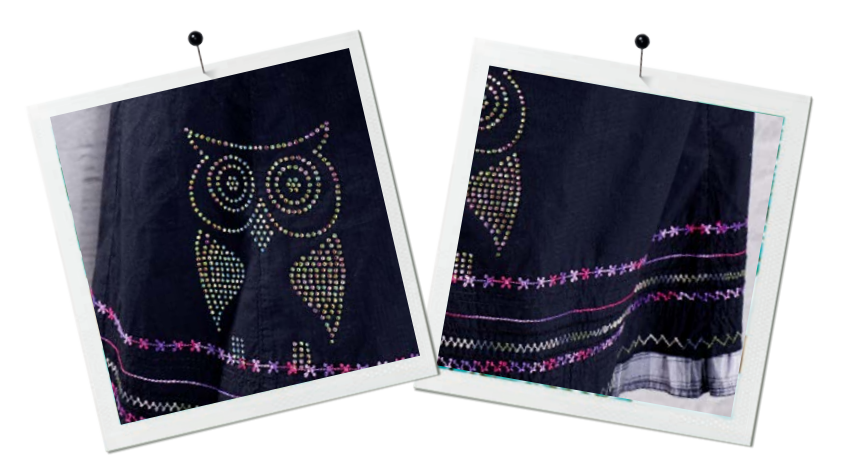

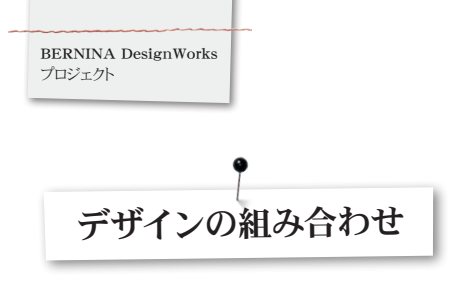

### デザインを組み合わせる

•

- セットされた刺繍枠に安定紙とあわせた生地をくぐらせて、刺繍 機に取り付けてください。
- • ミシン画面上にデザインを開くと、カラーインフォメーションバー 内に作業工程が表示されます。作業移行時には、それぞれのアプ リケーションに合わせた適切な押え金が取り付けられていること を確認してください。

# $\mathcal{P} = 1$  EDDING TEXTILSTIFT

PaintWork Tool # 93(ペイントワークツール用93番)

• 適切なペンアダプターとペンを挿入してください。

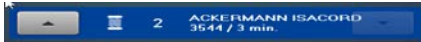

### Embroidery Foot # 26(刺繍用押え金26番)

• 刺繍針を取り付けて、糸を通してください。

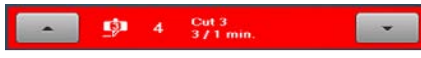

#### CutWork Tool # 44C(カットワークツール用44C番)

• カットワークツールを挿入して、1から4のカッティングポジションに 合わせて回してください。

#### クリスタルワークでデザインを組み合わせる

- デザイン作業が終わったら、別個に書き出したクリスタルデザイン を開いてください。
- 刺繍枠に薄手の紙をセット後、刺繍機に取り付け、テンプレート素 材を適切な位置にセットしてください。

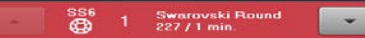

## CrystalWork Foot # 48(クリスタルワーク用押え金48番)

• 打ち抜きスタンプとダイプレートを取り付けてください。

カラーインフォメーションバーに従って、それぞれのデザイン作業を 順次行ってください。

#### デザインの組み合わせ作業が終わったら

ペン製造会社のアドバイスに従って色を調節し、クリスタルの上にア イロンをかけてください。

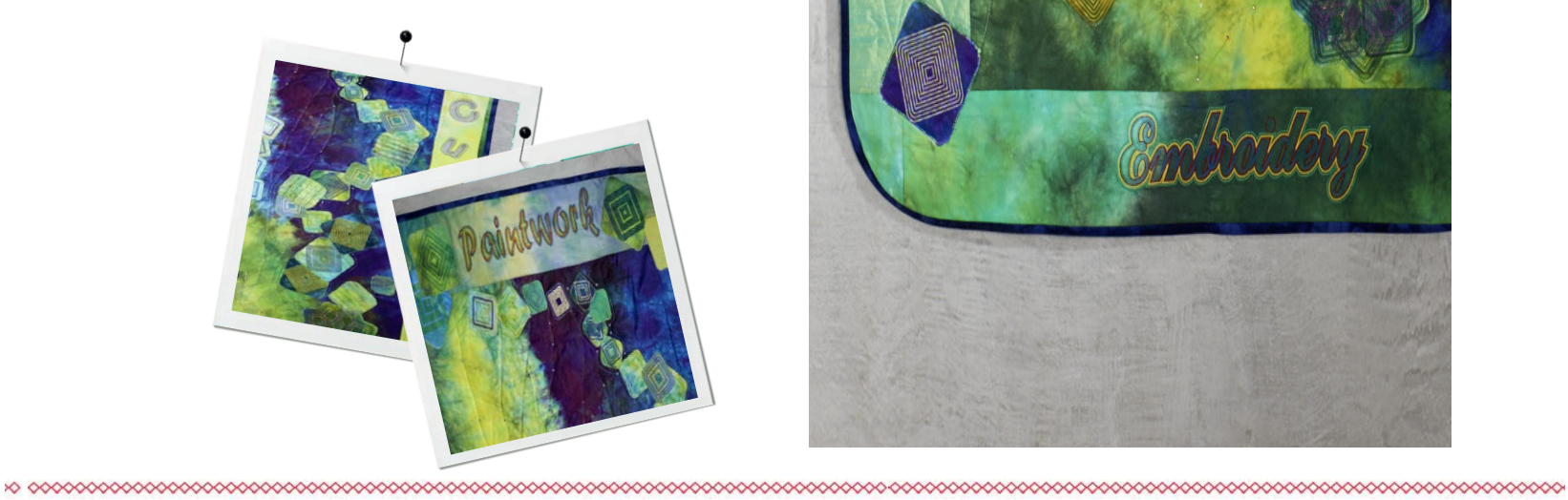

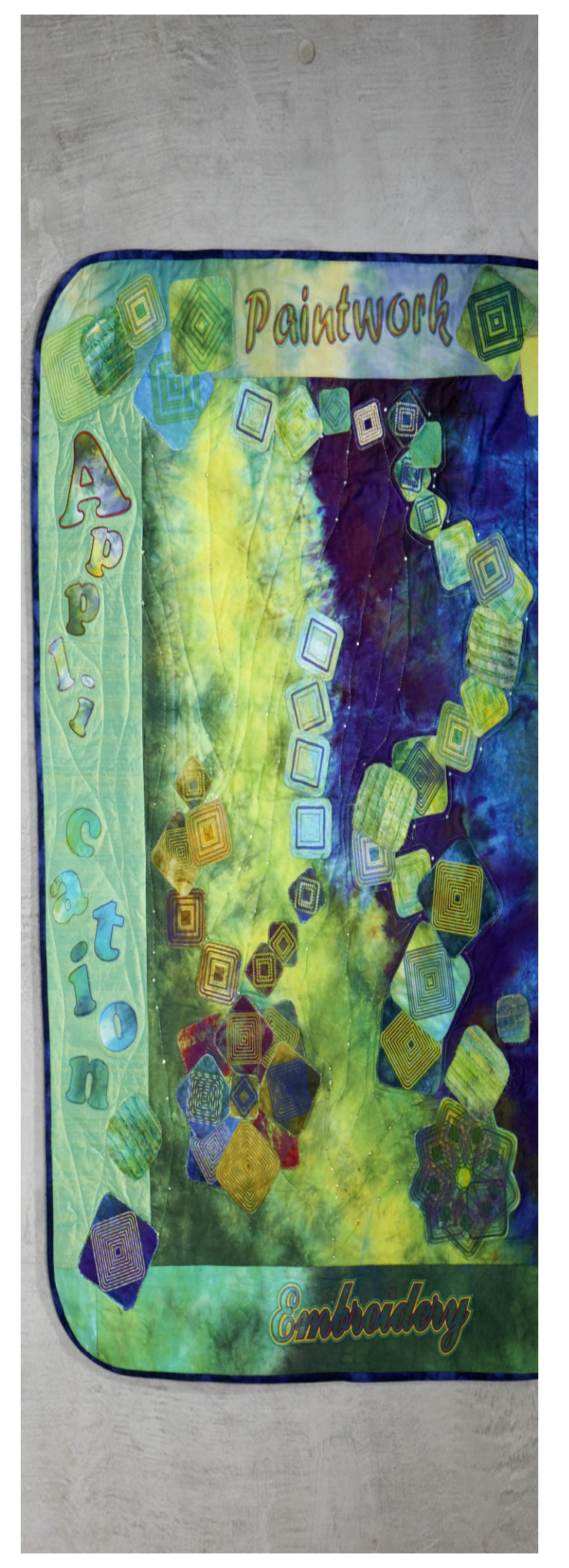

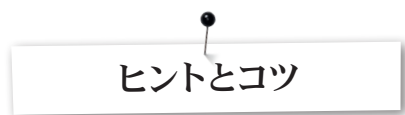

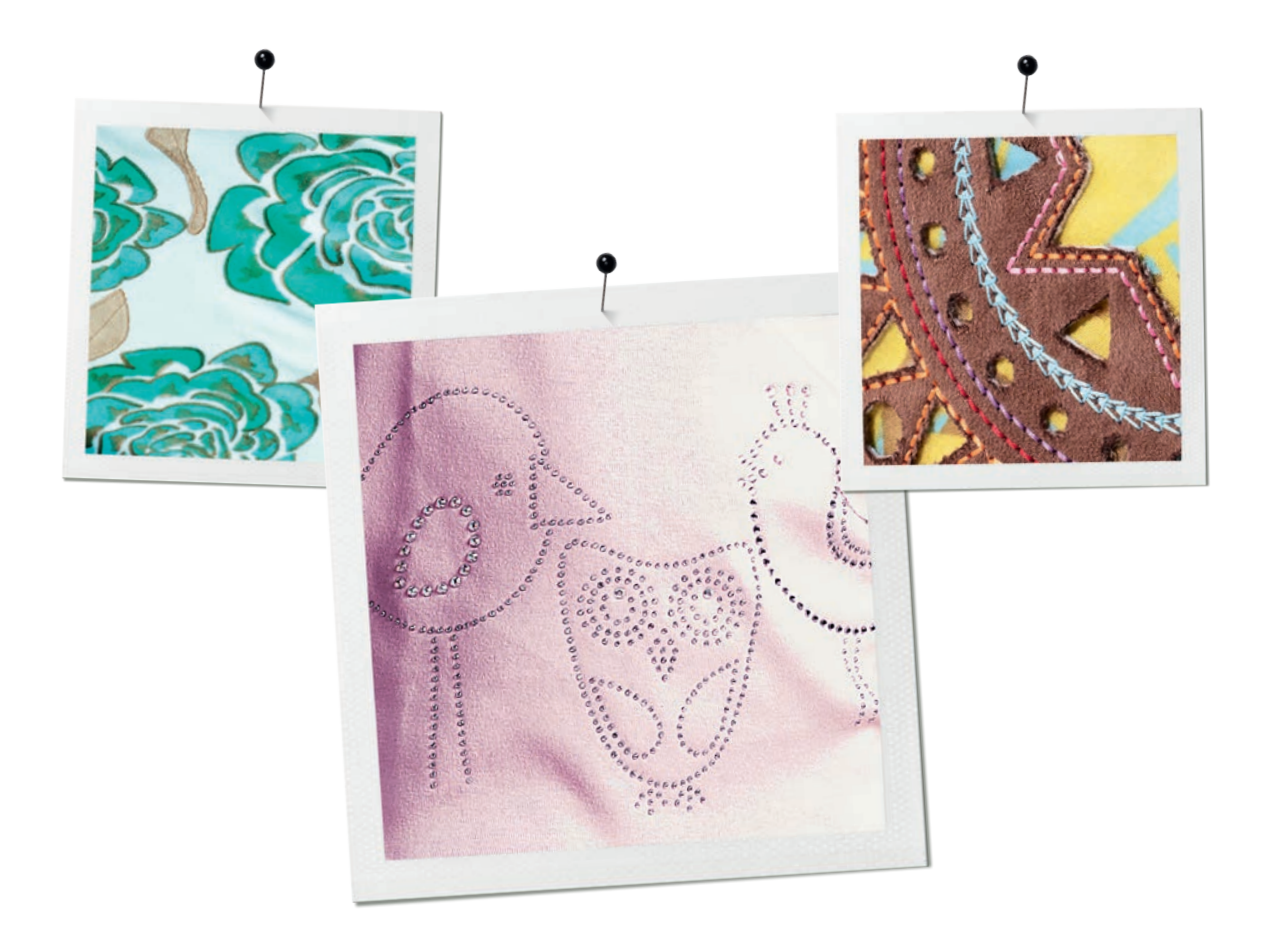

ペイントワーク

$$
\begin{array}{c|c}\n\bullet \\
\hline\n\text{b} \rightarrow \text{c} \rightarrow \text{d} \rightarrow \text{d} \rightarrow \text{e} \rightarrow \text{d} \rightarrow \text{e} \rightarrow \text{e} \rightarrow \
$$

#### ペインティング

#### 色彩の流れ

- 生地の質感と密度によって、それぞれの色の統一感が変わりま す。毎回生地を使って「試し塗り」を行うように心がけてくださ い。
- 生地を濡らして色を混ぜ合わせたりして、より強い色調を出すよう に工夫してください。
- 色が混ざらないように、塗装された色をまず完全に乾かしてくだ さい。その際、アイロンを利用すると、すぐに乾かすことができま す。

#### 3D

- 細いペンを縁取り用に使用すると、塗りつぶし用に使用した時に 比べより高い3D効果が得られます。
- 刺繍を施すことにより、装飾細部をさらに強調することができま す。

#### 色の調整

• 色彩を最適に保つ方法として、ペン製造会社からのアドバイスを 確認することが大切です。

#### ペンの選び方

• さまざまな種類のペンや生地、素材を使って、工夫してみること をお勧めします。

#### ペイント

- よく振ってからでないと使用できないペンは、小さい箇所にだけ 適当です。
- 色の出を良くするため、ペンを固定する前に、まずテストサンプル に塗ってみてください。
- 大きな箇所を塗る場合は、まず作業を一旦中断し、ペンを外して ください。ペンを振ってテストサンプルに出してみてインクを確認 した後、ペンを所定の位置に固定して「スタート」ボタンでペイン ト作業を続行してください。

### ジャージ生地にペイントする

- 適切な刺繍用安定紙を使用してください。
- ジャージ生地がずれないように、生地の下に安定紙をもう一枚固 定させてください。
- ペンがくっついてしまうため、ペンを生地にあまり強く押しつけな いようにしてください。
- 極めて薄いジャージ生地をご使用になる場合、1回目の塗装の後 にアイロンをかけた後、もう1回塗装してください。

#### ツール

• ダイアルでペンの高さを調整してください。

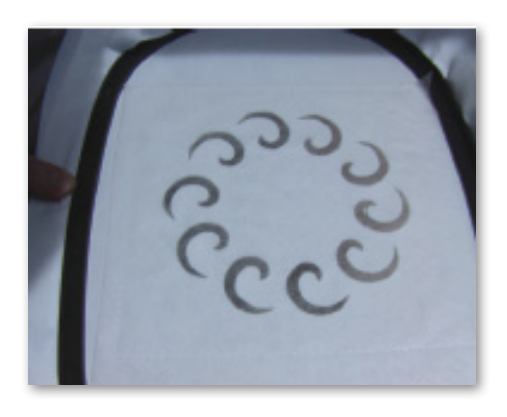

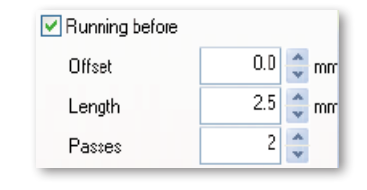

- カットワークツールを使用する際は、丈夫でしっかりした刺繍用 安定紙を常時使用してください。
- 刺繍枠の生地は張った状態にしてください。
- 薄くて軽い平織生地またはサテン織生地をカットする場合、スプ レー糊を使用することを(必要な回数だけ)お勧めします。こう することで、切れ目がきれいになります。
- できるだけ硬めの刺繍用安定紙をくぐらせてください。生地を安 定紙に仕付けをするか、あるいはスプレー糊でくっつけてくださ い。生地が枠にくぐらない場合は、安定紙2枚で生地を挟んだ状 態で作業してください。

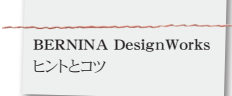

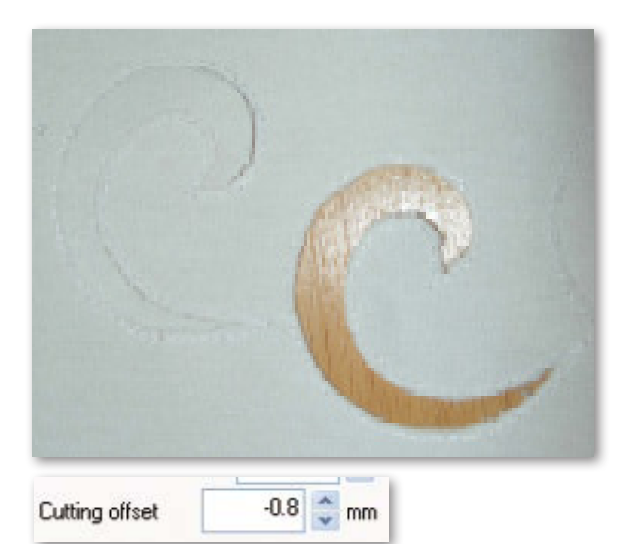

- アイレット刺繍には水溶性安定紙(Soluwebのような)を使用し てください。大きさに余裕のある水溶性安定紙をカットアウト箇 所に重ねて、刺繍デザインのまわりに仕付けてください。
- さまざまなデザインの裁断に入る前に、「Running before」機能 のご使用をお勧めします。

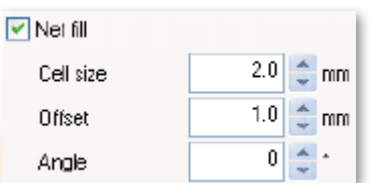

- 補正分をカットする:仮縫い部分とカットする間の幅が0.8mm以 上なければ、糸が切れてしまいます。そのため、補正設定のカッ ティングラインを-0.8mmにセットしてください。
- 「Net Fill (埋め込み)」:「net filling(埋め込み作業)」にも、 正確な補正値が入力されていることが必要となります。ステッチ がはみ出ないように埋め込むパーツと生地を縫い合わせるため、 埋め込むパーツが生地に1mm以上重なるように調節してくださ い。加えて、アイレット刺繍の場合と同様に、水溶性安定紙のご 使用をお勧めします。
- アップリケ作成の場合、両面接着安定紙のご使用をお勧めしま す。(Steam-a-SeamのDouble-Stickのような)
- カットワークデザイン内で切り取られるオブジェクトどうしが密 着しすぎないようにご注意ください。近すぎる場合、生地の安定 性が損なわれてしまいます。
- ご使 用のカットワークデザインが数 種類に及ぶ場合、 「Combine(デザインの組み合わせ)」機能をご使用ください。 この機能で、糸を取り替える手間が省けます。
- カットワークソフトウェアで編集されたデザインは、編集後に再 度回転させることはできません!デザイン転送後、ミシン上で再 度デザインを回転させてしまうと、固定されていたカットワーク ツールの位置が失われてしまいます。

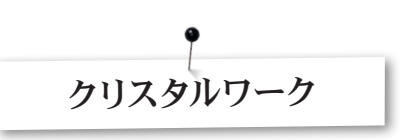

クリスタルワークのはめ込みやアウトラインで使うストーンを調 整するには、ストーンを一粒単位で扱ってください。ストーンを バラバラにすることでストーンのくっつきを防ぐことができま す。sequence manager(シーケンスマネージャー)の「Group by Color(色別グループ化)」機能を使用すると、ストーンの個体を 均一にするため、多量のストーンの把握がしやすくなります。

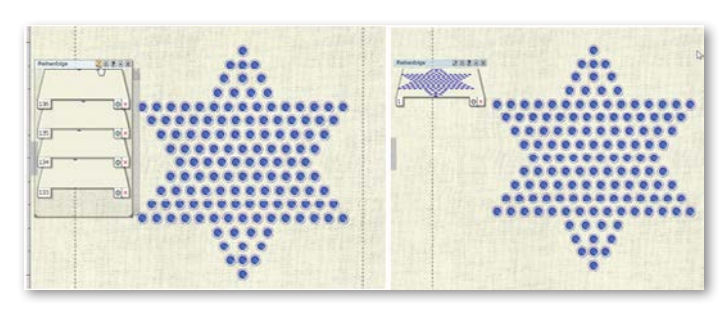

- 転送する前にデザインを印刷してみることをお勧めします。
- 印刷されたデザインで必要なクリスタルの数が把握できるため、 レイアウトテンプレートとしても使用できます。
- 薄手の紙を可能な限り張った状態で刺繍枠に取り付け、余分な 分は切り取ってください。
- 刺繍枠の内側を外側から1-2mm部分にセットし、紙がコンテイ ナー(クリスタル容器)の上にやや浮いている状態にしてくださ い。
- stitch sequence control(ステッチシーケンスコントロール)でデ ザインの頂点部分を指定すると、デザインの正確な位置がセット されます。
- 多量のクリスタルを使う大きいデザインの場合、テンプレート素 材が損なわれないように、ストーンの間隔を広く取る必要があり ます。穴の間隔が狭い場合、テンプレート素材が傷みます。
- テンプレート上の小さい個々の破れは、テンプレートが刺繍枠に はまっている状態のままであればセロテープ・スコッチテープで 手直しできます。stitch sequence control(ステッチシーケンスコ ントロール)を使って、間違った箇所の穴を再度開けてくださ い。
- 数多くの色を使用するデザインの場合、色ごとに別個のテンプレ ートを作成する必要があります。
- サイズが異なるクリスタルを使用するデザインの場合、すべて同 じテンプレートで作業することができます。その場合、大きいクリ スタルからテンプレートに埋め込むようにご注意ください。

BERNINA DesignWorks<br>クイックリファレンスガイド

### ソフトウェアマニュアル

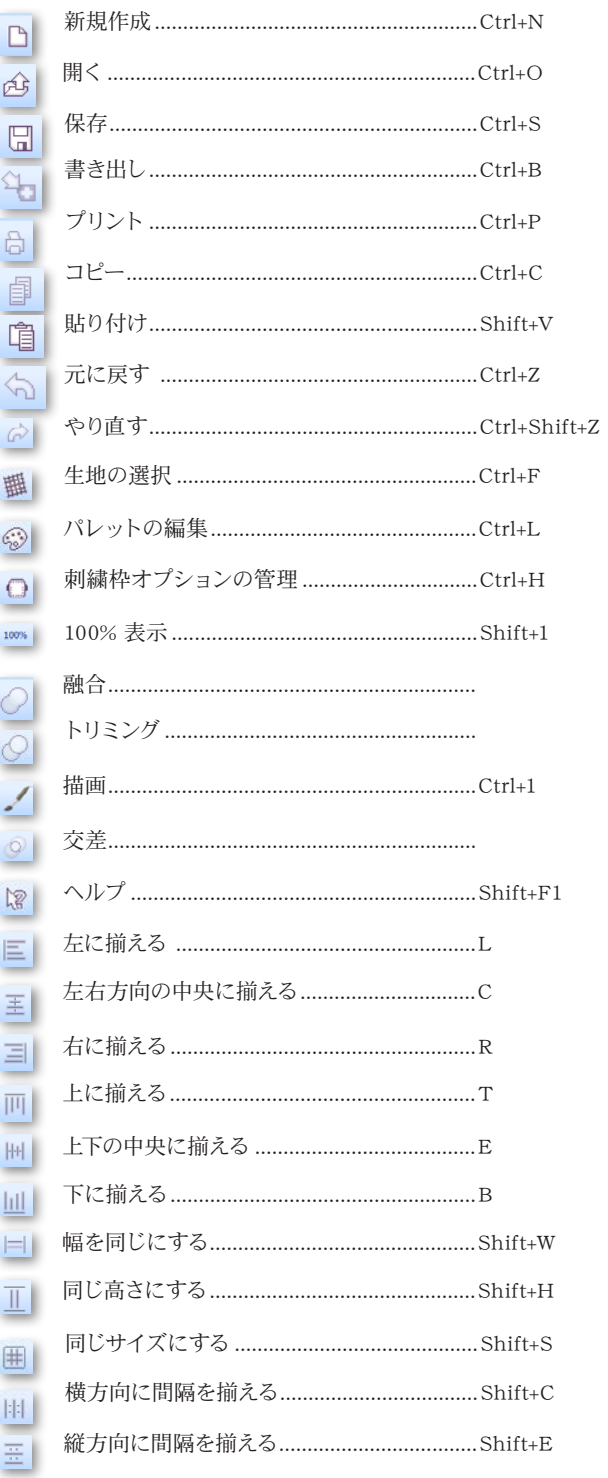

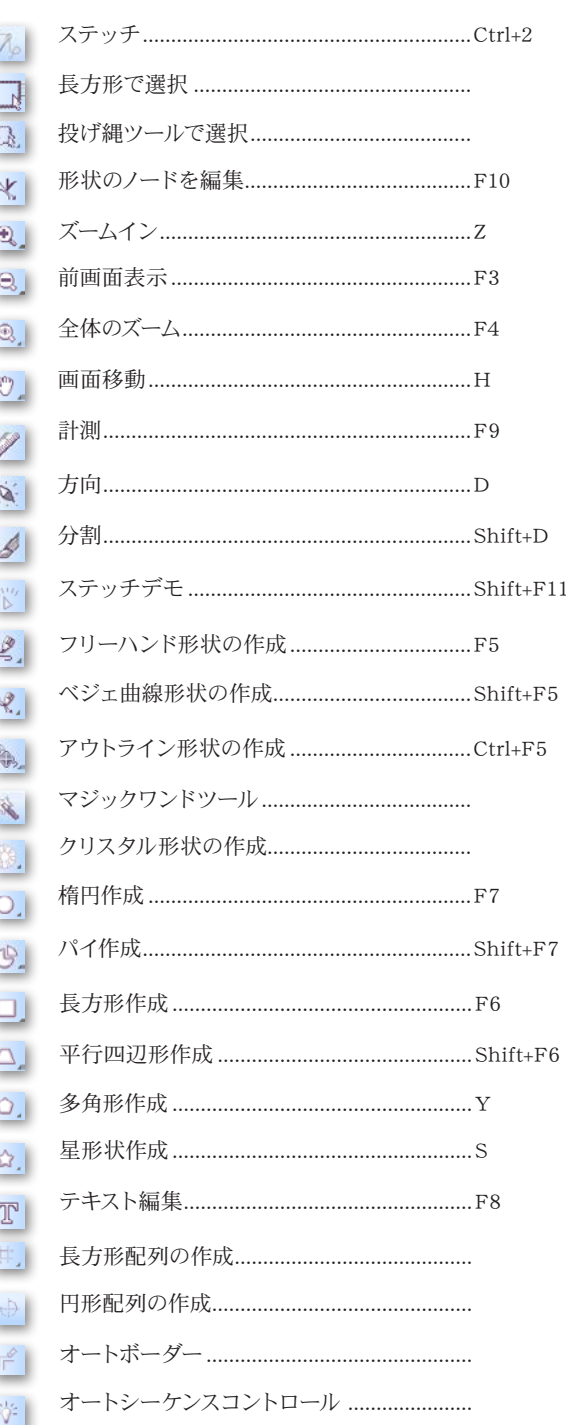

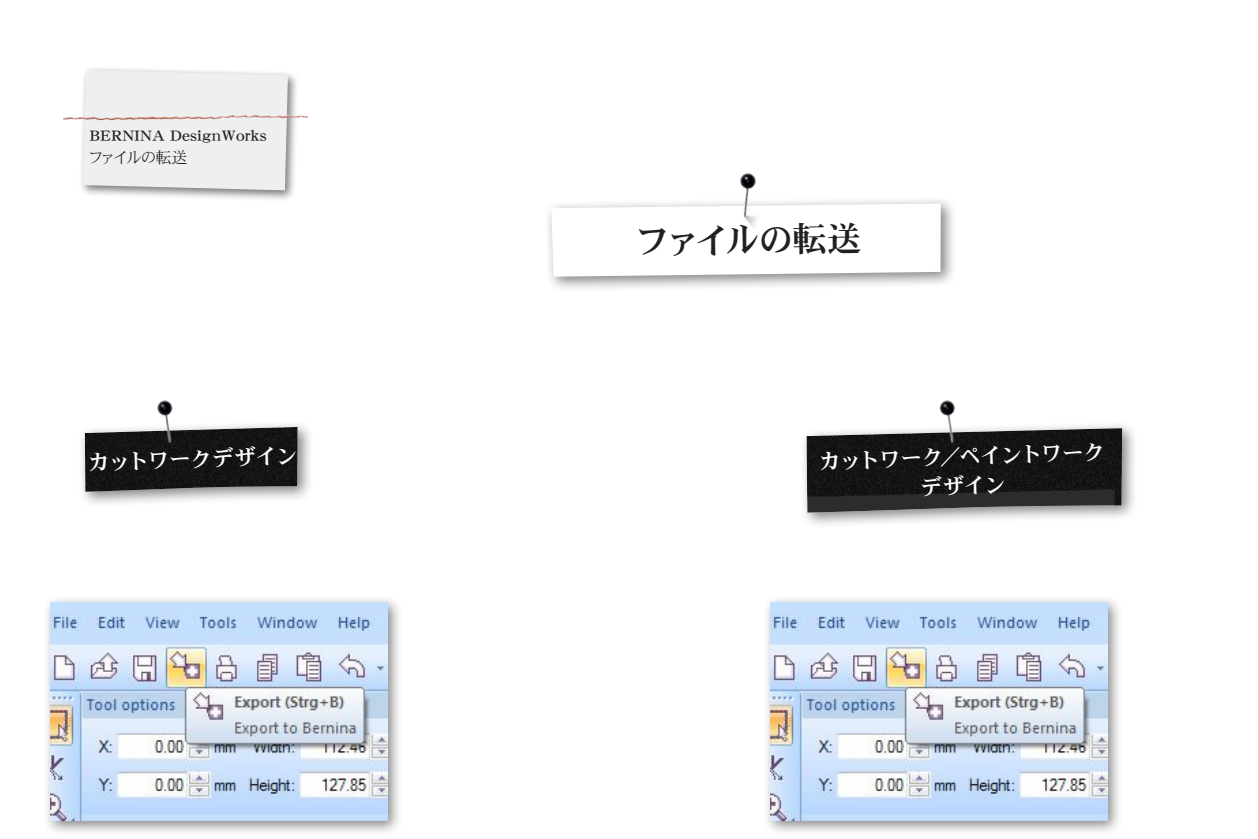

ベルニナ刺繍ミシンにモチーフを転送する際、以下の手順を行って ください。

- ツールバー内の「Export to BERNINA(ベルニナに書き出す)」 を左クリックしてください。
- 
- 「BERNINA Device Selection(ベルニナデバイスセレクション) 」が表示されます。
- アプリケーションを選択してください。

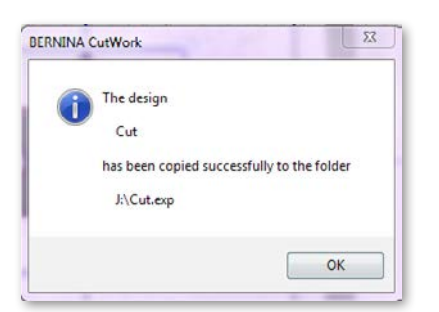

• オーロラやDeco 340用アプリケーションに関しては、ユーザーマ ニュアル内に記載されているサポート詳細をご参照ください。

• ツールバー内の「Export to BERNINA(ベルニナに書き出す)」 を左クリックしてください。

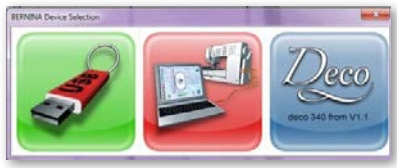

- BERNINA Device Selection(ベルニナデバイスセレクション)」 が表示されます。
- USBスティックを選択してください。

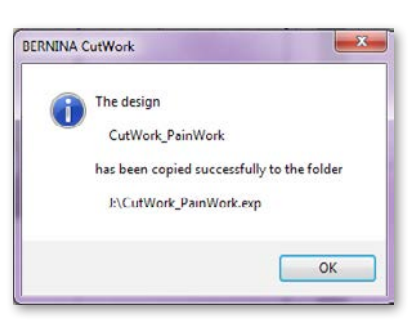

• 選択したUSBスティックにデザインが保存されます。

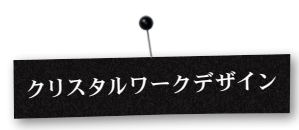

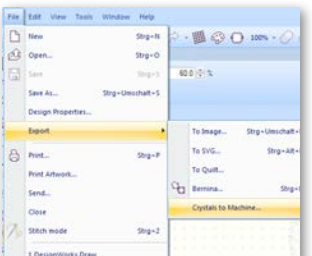

• 「File(ファイル)」>「Export(書き出し)」>「Crystals to Machine(クリスタルをミシンへ)」の順にクリックして、デザイン コンビネーションからクリスタルワークを転送してください。

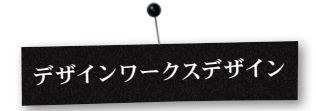

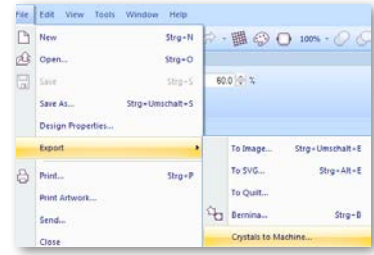

クリスタルワークが入っているデザインコンビネーション内で、以下 の手順を行う必要があります:

- カットワーク/ペイントワークデザインを参照してください。
- デザインコンビネーションからクリスタルワークを転送してくださ い。
- [File (ファイル) ] > [Export (書き出し) ] > [Crystals to Machine(クリスタルをミシンへ)」の順にクリックしてください。

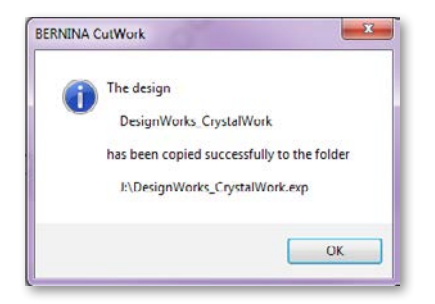

• USBスティックを選択してください。

• 選択したUSBスティックにデザインが保存されます。

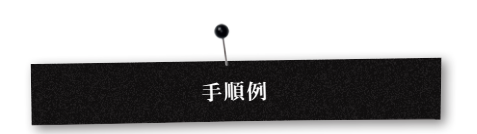

- ベルニナUSBスティックをコンピュータに挿入してください。
- 「ベルニナデバイスセレクション」内の「USBスティック」を選ん でください。
- 選択したUSBスティックにデザインが保存されます。
- お使いの縫製・刺繍ミシンを、刺繍機と適切なツールとあわせて インストールしてください。

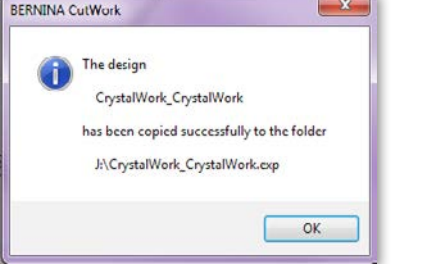

- USBスティックを選択してください。
- 選択したUSBスティックにデザインが保存されます。

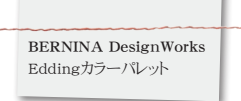

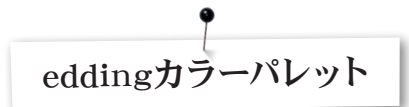

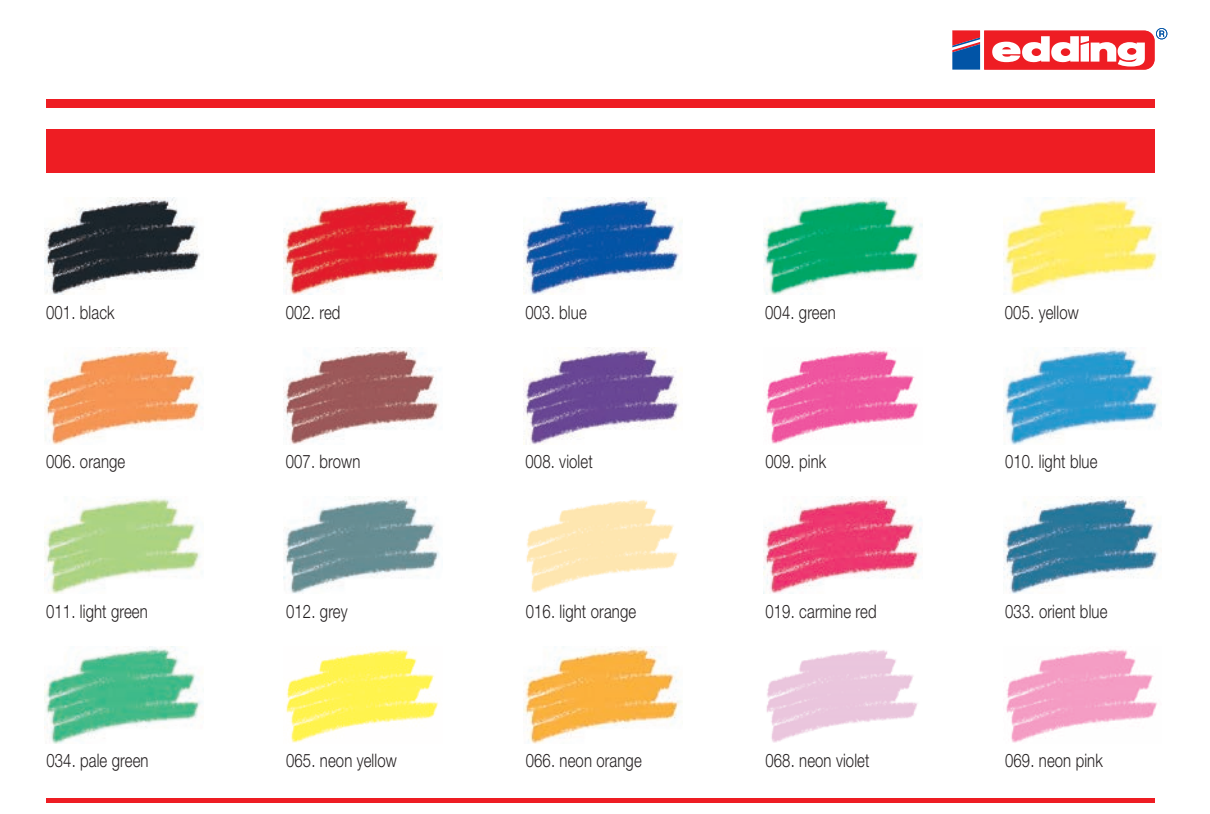

Printing on paper does not give exact reproduction of the ink colours.

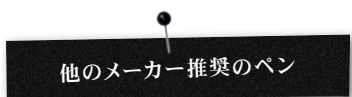

- Marabu Textile Painter
- Colors by WACO Stoffmalstifte
- Stained by Sharpie
- Javana Artmarker
- Marvy Uchida
- Nerchau Farben

© Copyright by BERNINA International AG CH-8266 Steckborn Switzerland

www.bernina.com

#### 033708.50.04